## **R o g e r A c c e s s C o n t r o l S y s t e m 5 v 2**

Nota aplikacyjna nr 006 Wersja dokumentu: Rev. A

# **Szybki start systemu RACS 5**

Uwaga: Niniejszy dokument dotyczy RACS 5 v2.0.4 lub nowszy

## *Wprowadzenie*

Niniejsza nota aplikacyjna opisuje szybki start systemu RACS 5 v2 z wykorzystaniem zestawu dwuprzejściowego MC16-PAC-2-KIT do którego podłączone zostały trzy czytniki serii MCT. W przykładzie przyjęto, że zestaw odpowiada za jedno przejście dwustronnie kontrolowane i jedno przejście jednostronnie kontrolowane.

Docelowy system może zawierać wiele zestawów typu MC16-PAC-x-KIT kontrolujących poszczególne przejścia. Konfiguracja zestawu dla 3 przejść o oznaczeniu MC-16-PAC-3-KIT oraz zestawu dla 4 przejść o oznaczeniu MC16-PAC-4-KIT jest realizowana analogicznie. Inne scenariusze pracy, w tym nie bazujące na zestawach przedstawiono w nocie aplikacyjnej AN002.

# *Konfiguracja niskopoziomowa*

## **Kontroler MC16**

Konfiguracja niskopoziomowa kontrolera ma na celu skonfigurowanie jego właściwości. Nastawy niskopoziomowe obejmują kilkadziesiąt parametrów, z których najistotniejsze to adres IP oraz klucz komunikacyjny stosowany do szyfrowania komunikacji z kontrolerem w sieci Ethernet.

Fabrycznie nowy kontroler MC16 ma ustawiony adres IP=192.168.0.213, a hasło komunikacyjne to 1234. Oba te ustawienia można zmieniać za pomocą programu RogerVDM.

Aby wykonać typową konfigurację niskopoziomową kontrolera w zestawie MC16-PAC-2-KIT:

- Podłącz kontroler do zasilania.
- Podłącz kontroler bezpośrednio do komputera za pomocą kabla Ethernet RJ45, ustaw adres IP karty sieciowej swojego komputera w tej samej puli co kontroler np. 192.168.0.1.
- Zainstaluj i uruchom program RogerVDM. W otwartym oknie wybierz ustawienia jak na rysunku poniżej. Adres kontrolera powinien zostać wykryty automatycznie jeżeli komunikacja nie jest blokowana przez zaporę albo program antywirusowy. Fabrycznie ustawiony klucz komunikacyjny to 1234.

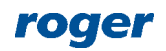

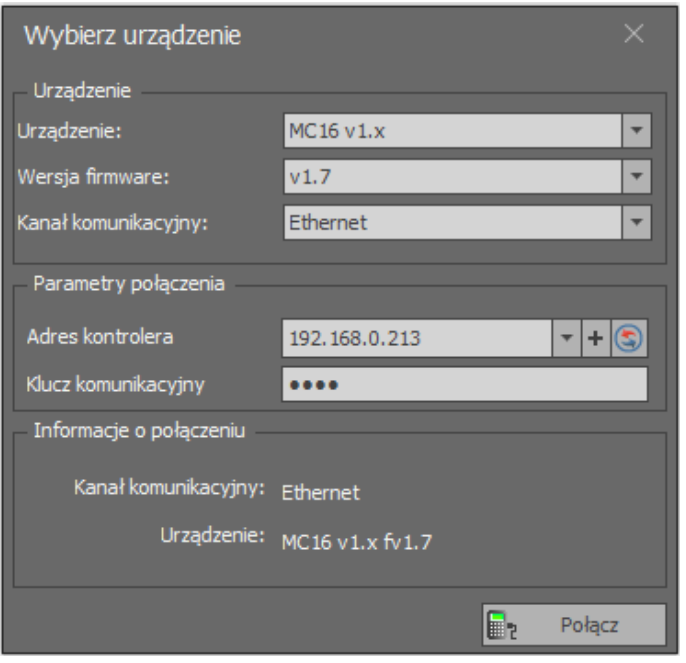

- Po naciśnięciu przycisku *Połącz* program nawiąże połączenie z kontrolerem i wyświetli widok z nastawami niskopoziomowymi kontrolera.
- Wybierz *Narzędzia->Ustaw klucz komunikacyjny* i zdefiniuj własne hasło komunikacyjne za pomocą znaków HEX (0-9, A-F).

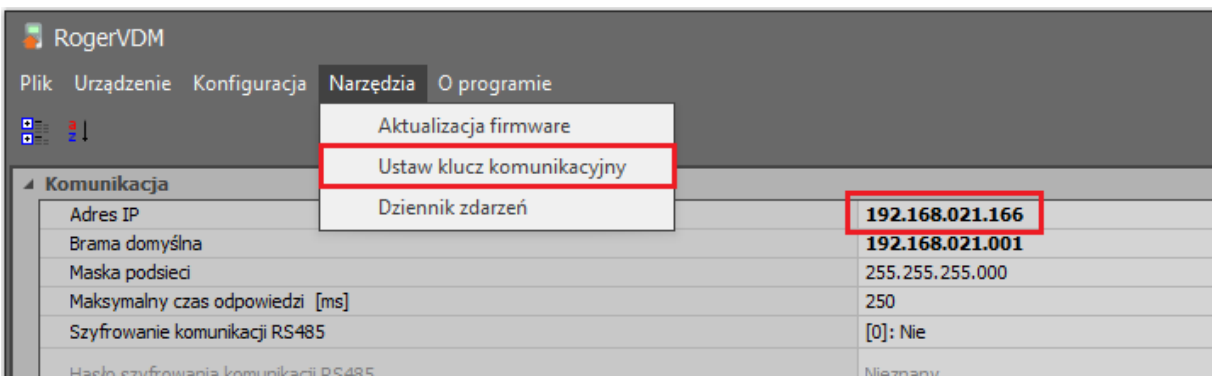

- W polu *Adres IP* ustaw docelowy adres sieciowy kontrolera. W przykładzie ustawiony został adres 192.168.21.166 po to by kontroler mógł funkcjonować w istniejącej sieci komputerowej.
- Prześlij konfigurację do kontrolera za pomocą przycisku *Wyślij do urządzenia.*
- Rozłącz się z kontrolerem wybierając w menu górnym *Urządzenie->Rozłącz* i zamknij program RogerVDM. Kontroler uruchomi się w trybie normalnym zapalając wskaźnik LED1 i pulsując wskaźnikiem LED8.

#### **Czytniki MCT**

Konfiguracja niskopoziomowa czytników ma na celu skonfigurowanie ich właściwości. Nastawy niskopoziomowe mogą obejmować nawet kilkadziesiąt parametrów, z których najistotniejszym jest adres bo każde urządzenie na magistrali RS485 kontrolera MC16 musi mieć unikalny adres z przedziału 100-115.

Zgodnie z instrukcjami instalacyjnymi terminali MCT, adres na magistrali RS485 można ustawić za pomocą programu RogerVDM po podłączeniu urządzenia do komputera poprzez interfejs RUD-1 albo manualnie. Programowanie manualne adresu może być zrealizowane za pomocą klawiatury czytnika lub poprzez odczyty dowolnej karty zbliżeniowej w technologii obsługiwanej przez czytnik.

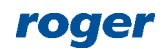

Jednakże w systemie RACS 5 v2 w przypadku większości czytników MCT nie jest konieczna ich adresacja ani konfiguracja niskopoziomowa przed podłączeniem do kontrolera MC16. Zgodnie z instrukcjami instalacyjnymi czytników MCT wszystkie ustawienia w tym adres na magistrali RS485 można skonfigurować na późniejszym etapie za pomocą programu VISO gdy czytniki ze swoimi ustawieniami domyślnymi są podłączone do kontrolera MC16. Taka konfiguracja jest wygodniejsza i przez to zalecana.

#### **Ekspander MCX2D**

Zestaw MC16-PAC-2-KIT zawiera ekspander MCX2D, który zapewnia zasilanie, komunikację oraz linie wejściowe i wyjściowe dla poszczególnych przejść. W systemie RACS 5 v2 nie jest konieczna konfiguracja niskopoziomowa ekspandera MCX2D jak też MCX4D przed podłączeniem do kontrolera MC16. Zgodnie z instrukcją instalacyjną MCX2D wszystkie ustawienia w tym adres na magistrali RS485 można skonfigurować na późniejszym etapie za pomocą programu VISO gdy ekspander ze swoimi ustawieniami domyślnymi jest podłączony do kontrolera MC16.

## *Instalacja*

Schemat elektryczny systemu opisanego w nocie aplikacyjnej został przedstawiony poniżej. Jest to system obsługujący jedno przejście dwustronnie kontrolowane z wykorzystaniem czytników MCT84M oraz jedno przejście jednostronnie kontrolowane z wykorzystaniem czytnika MCT12.

Zgodnie z notą aplikacyjną AN002, w systemie RACS 5 możliwe są również inne scenariusze komunikacji oraz zasilania z wykorzystaniem innych ekspanderów wej/wej oraz czytników wyposażonych w linie wej/wyj.

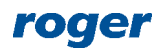

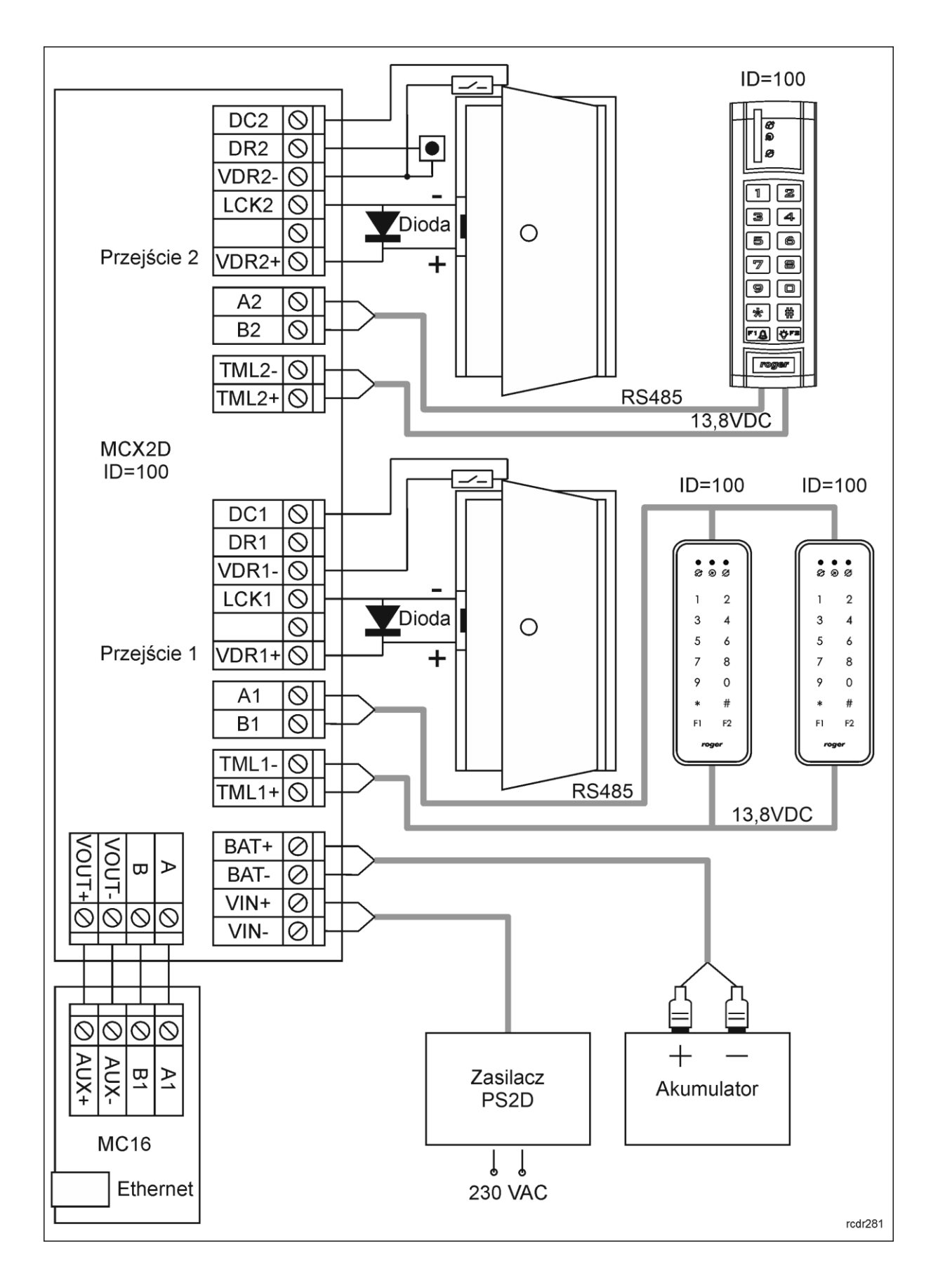

# *Bazy danych*

Konfiguracja wysokopoziomowa systemu jest przechowywana w bazie danych programu VISO. System RACS 5 v1 umożliwiał pracę z plikową bazą danych Microsoft SQL Server Compact 4.0 lub z serwerową bazą Microsoft SQL Server 2005 (lub nowszą). W związku z zakończeniem wsparcia firmy Microsoft dla baz plikowych, w systemie RACS 5 v2 możliwa jest jedynie współpraca z serwerową bazą Microsoft SQL Server 2005 (lub nowszą).

- Zainstaluj środowisko MS SQL Server zgodnie z notą aplikacyjną AN017.
- Zainstaluj i uruchom program VISO.
- W okienku pokazanym poniżej wprowadź nazwę połączenia, wskaż wcześniej zainstalowany serwer MS SQL, wybierz odpowiedni sposób uwierzytelniania oraz nazwę bazy do utworzenia. Zatwierdź przyciskiem *OK*.

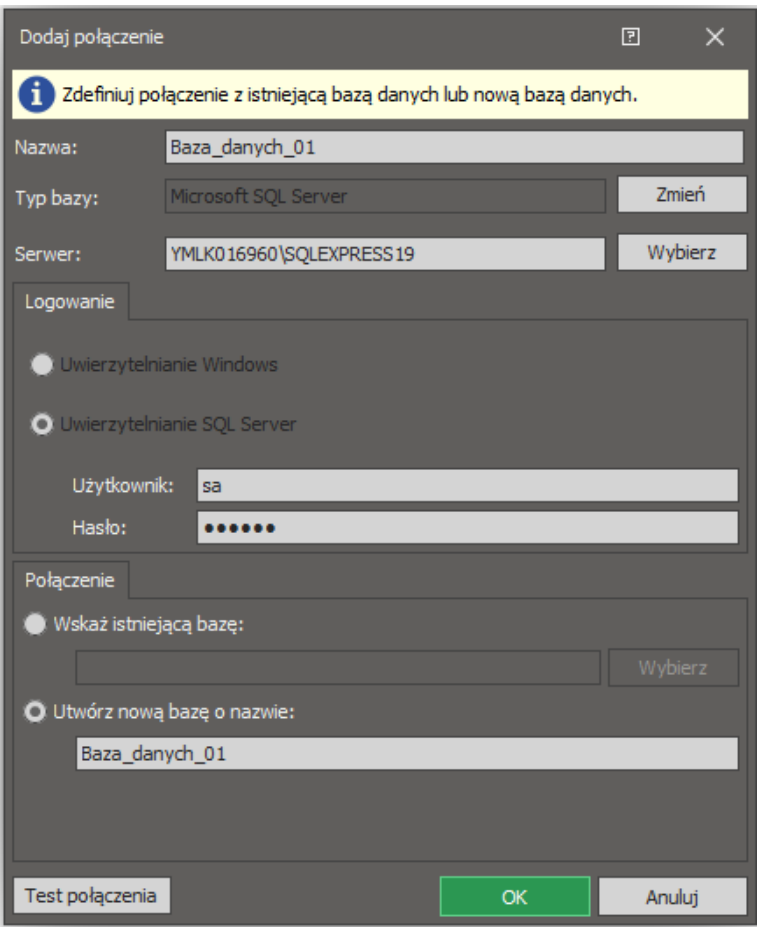

• W okienku Tworzenie bazy danych kliknij *Utwórz*.

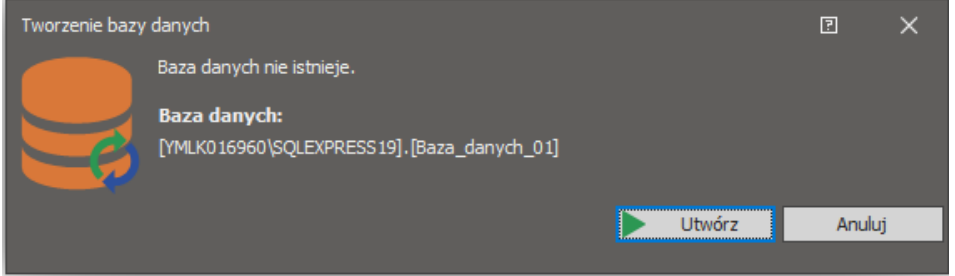

• Po utworzeniu nowej bazy danych program wyświetli okienko logowania do programu VISO. Kliknij OK i w następnym oknie zdefiniuj własne hasło. Hasło można później zmienić wybierając *Administracja* w menu górnym programu VISO i następnie *Operatorzy*.

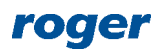

## *Serwery systemu RACS 5*

Do prawidłowego działania systemu RACS 5 konieczne jest skonfigurowanie serwerów usług (serwisów) systemu Windows. Są one stosowane między innymi do komunikacji programu VISO z kontrolerami jak też do połączenia z bazą danych.

• Zainstaluj program RogerSVC zaznaczając instalację Serwera komunikacji. Opcjonalnie zaznacz także instalację Serwera licencji jeżeli dodatkowe licencjonowane funkcjonalności zostały zakupione dla programu VISO. Pozostałe serwery nie są konieczne i nie będą wykorzystywane w ramach niniejszej noty.

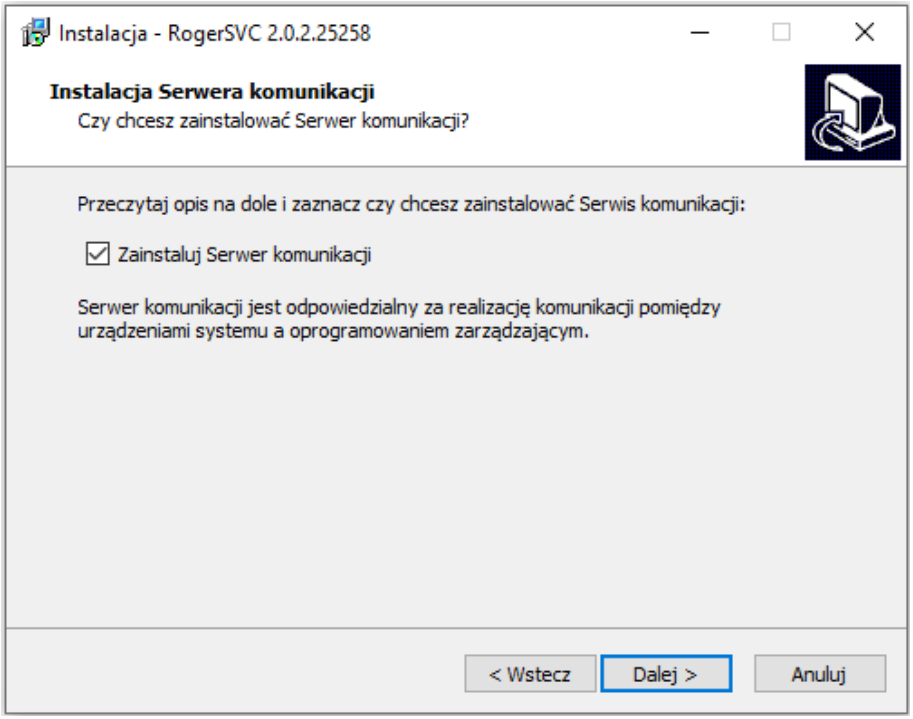

- Na koniec instalacji zaznacz opcję *Uruchom aplikację RogerSVC*.
- Jeżeli program RogerSVC jest uruchomiony to w zasobniku Windows kliknij jego ikonę Ikonę RogerSVC w zasobniku można wywołać również poprzez menu *Start-> Roger- >RogerSVC.*

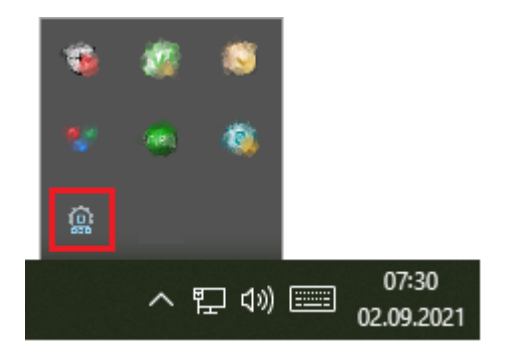

• W oknie RogerSVC wybierz kafelek *Połączenie do bazy danych*, kliknij polecenie *Konfiguracja* a następnie wskaż wcześniej utworzoną bazę danych systemu RACS 5. Wróć do okna głównego.

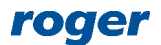

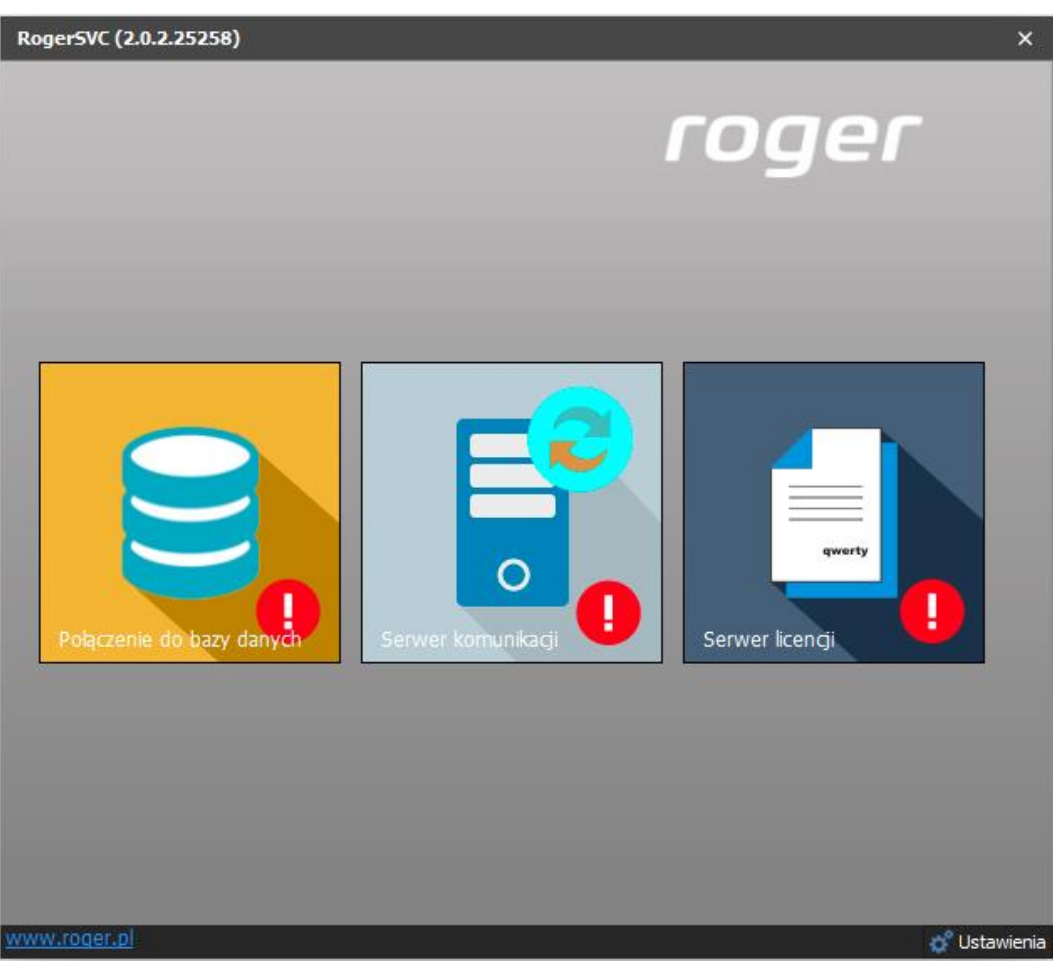

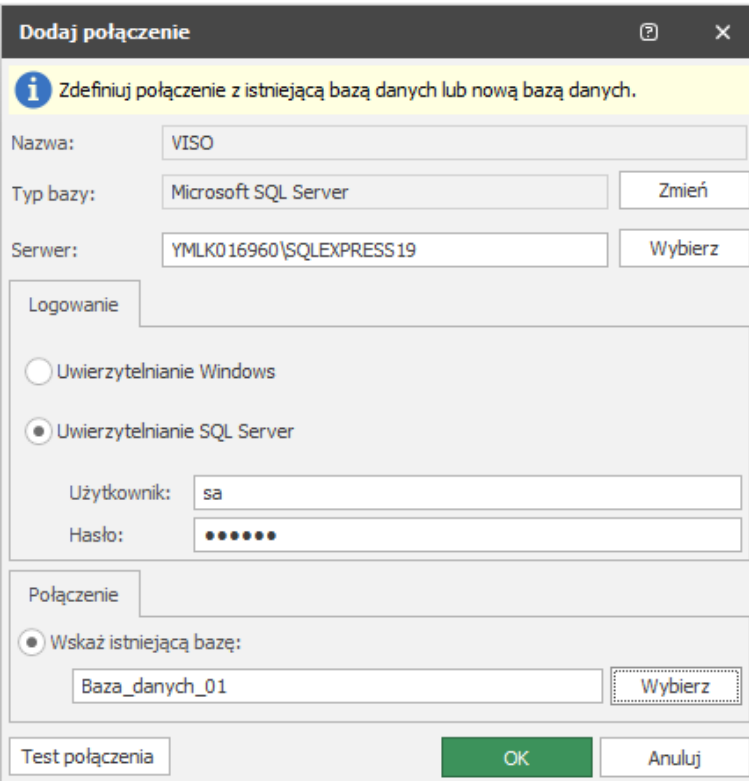

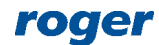

• W oknie RogerSVC wybierz kafelek *Serwer komunikacji,* kliknij *Uruchom* i wróć do okna głównego. Więcej informacji na temat Serwera komunikacji podano w nocie aplikacyjnej AN008.

Uwaga: Zalecane jest załączenie Trybu zabezpieczeń bazującego na szyfrowaniu metodą TLS 1.2.

• Jeżeli zainstalowany został Serwer licencji to kliknij jego kafelek, podłącz zakupiony klucz licencyjny RUD-6-LKY do portu USB komputera, wczytaj zakupiony plik licencji i kliknij *Uruchom*.

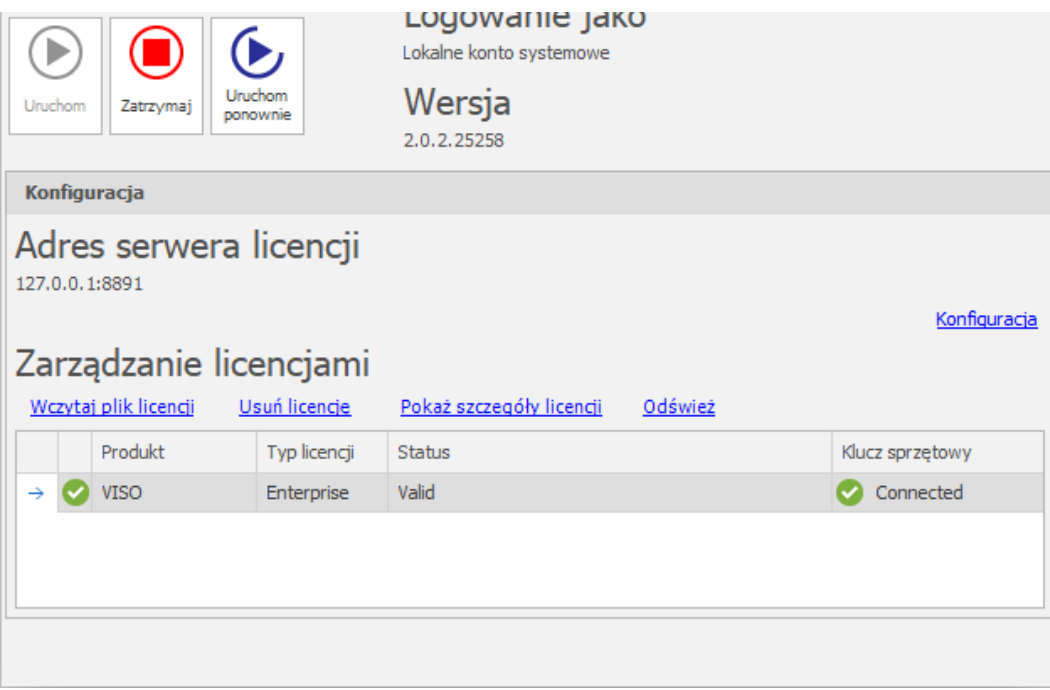

- Zainstaluj i uruchom program VISO. W menu górnym wybierz *System* i następnie *Wybierz serwer licencji*.
- W otwartym oknie wskaż na liście serwer, który wcześniej został zdefiniowany w programie RogerSVC.

# *Konfiguracja systemu*

#### **Serwer komunikacji**

W systemie RACS 5 v2 wprowadzono możliwość stosowania wielu Serwerów komunikacji, z których każdy obsługuje swoje grupy kontrolerów MC16. Taka architektura ma zastosowanie przede wszystkim w systemach rozproszonych gdzie system kontroli dostępu jest instalowany w różnych budynkach i w różnych lokalizacjach geograficznych. W takim układzie Serwer komunikacji z oprogramowania RogerSVC może być instalowany na komputerze w każdej z tych lokalizacji i następnie serwery mogą być obsługiwane zbiorczo z programu VISO. Serwery komunikacji nie muszą mieć publicznych adresów IP, mogą być instalowane za ruterem i wtedy są rozróżniane przez program VISO za pomocą parametru *ID Serwera*. Więcej informacji na temat Serwerów komunikacji podano w nocie aplikacyjnej AN008.

W ramach niniejszej noty stosowany będzie jeden Serwer komunikacji. Aby zdefiniować połączenia programu VISO z serwerem:

• Uruchom program VISO i w drzewku nawigacyjnym kliknij prawym przyciskiem *Sieci* i następnie wybierz *Dodaj Serwer komunikacji*.

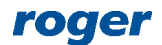

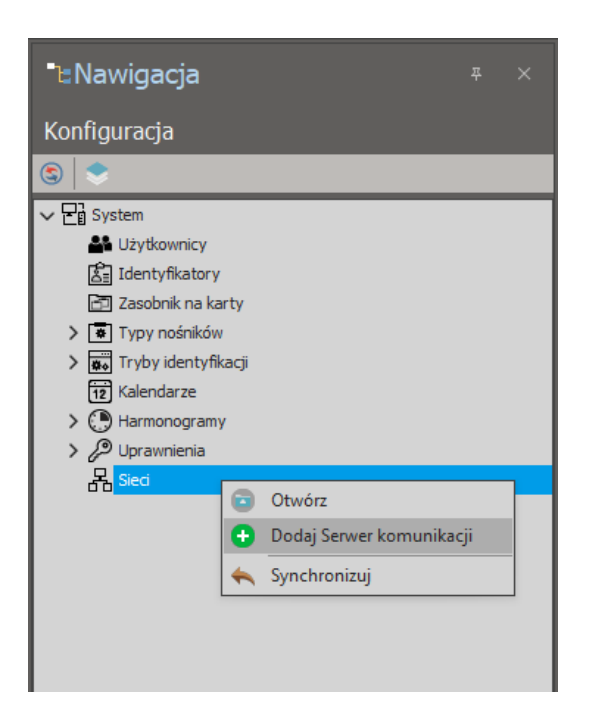

• W otwartym oknie wprowadź te same parametry serwera jak wcześniej w programie RogrSVC.

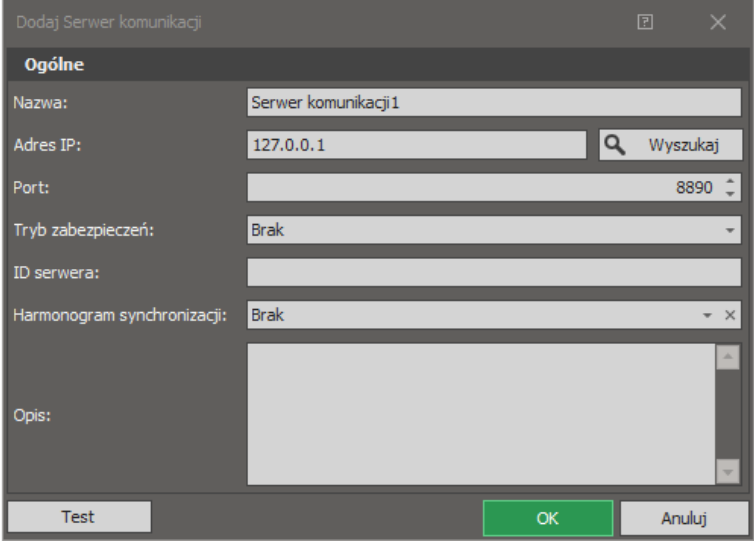

Uwaga: W ramach niniejszej noty założono że programy RogerSVC i VISO działają na tym samym komputerze i dlatego dla serwera użyty został domyślny adres IP 127.0.0.1. Jeżeli Serwer komunikacji działa na innym komputerze to zastosuj adres IP karty sieciowej tego komputera zarówno w RogerSVC jak i VISO.

### **Kontroler MC16**

Do zdefiniowania kontrolera w programie VISO zaleca się wykorzystanie *Kreatora kontrolera*, który umożliwia jego skonfigurowanie i wykrycie zasobów sprzętowych.

- Wybierz *Kreatory* w menu górnym programu VISO a następnie *Kreator kontrolera*.
- W nowo otwartym oknie wprowadź nazwę dla Grupy kontrolerów, wskaż Serwer komunikacji i opcjonalnie ustaw strefę czasową oraz język komunikatów. Te dwa ostatnie ustawienia są przydatne w przypadku systemu rozproszonego, który funkcjonuje w różnych krajach i jest zarządzany przez różnych operatorów. Sam podział na Grupy kontrolerów ma jedynie charakter organizacyjny i nie wpływa on na funkcjonalności samych kontrolerów. Kliknij *Dalej*.

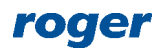

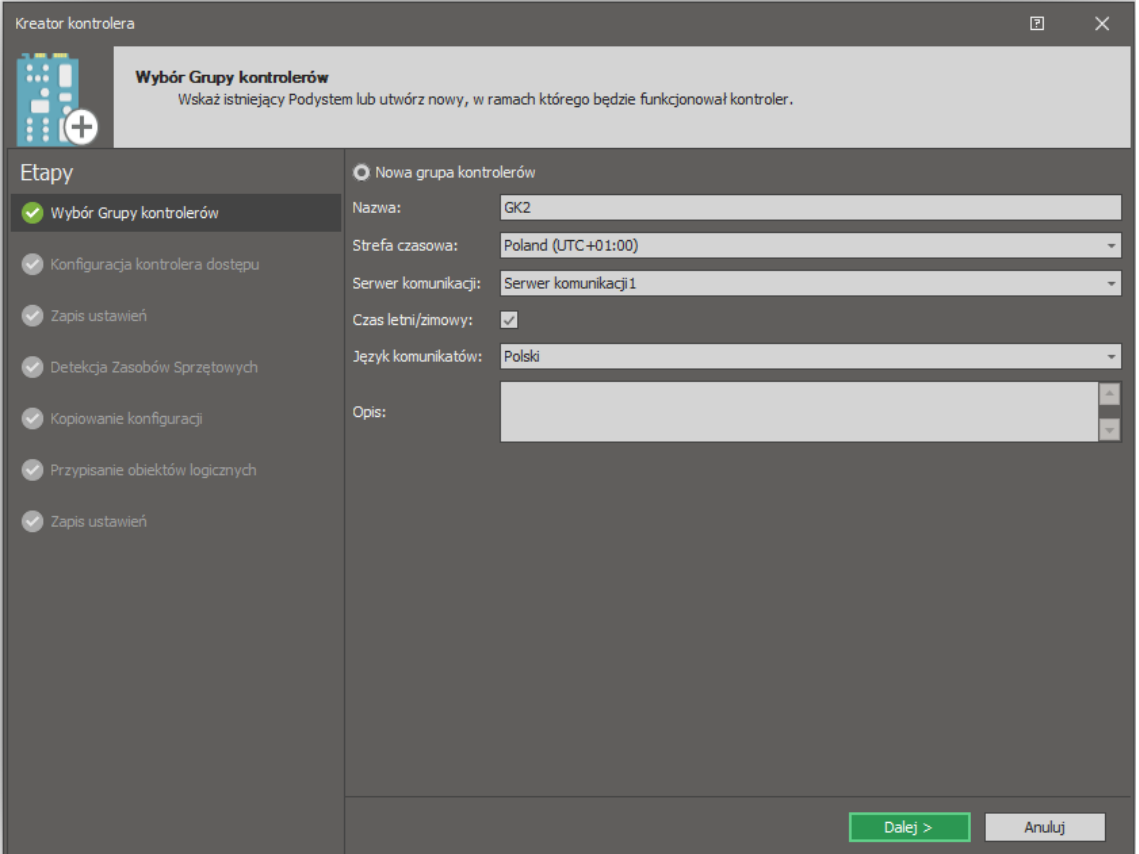

• W kolejnym oknie wyszukaj lub wprowadź ręcznie adres IP kontrolera i wprowadź klucz komunikacyjny zgodnie z tym co zostało ustawione wcześniej w ramach konfiguracji niskopoziomowej kontrolera za pomocą programu RogerVDM. Kliknij *Dalej*.

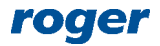

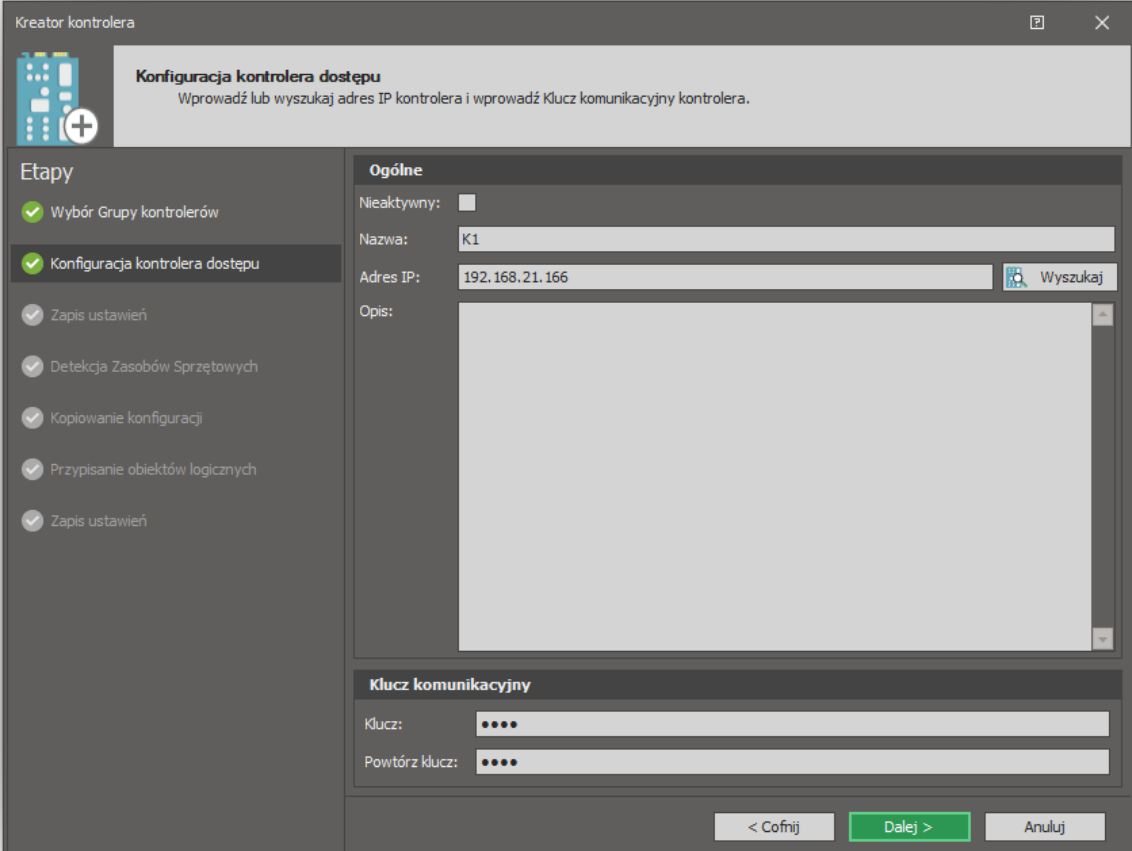

• W otwartym oknie wybierz przycisk *Dalej* by dokonać zapisu ustawień do bazy danych.

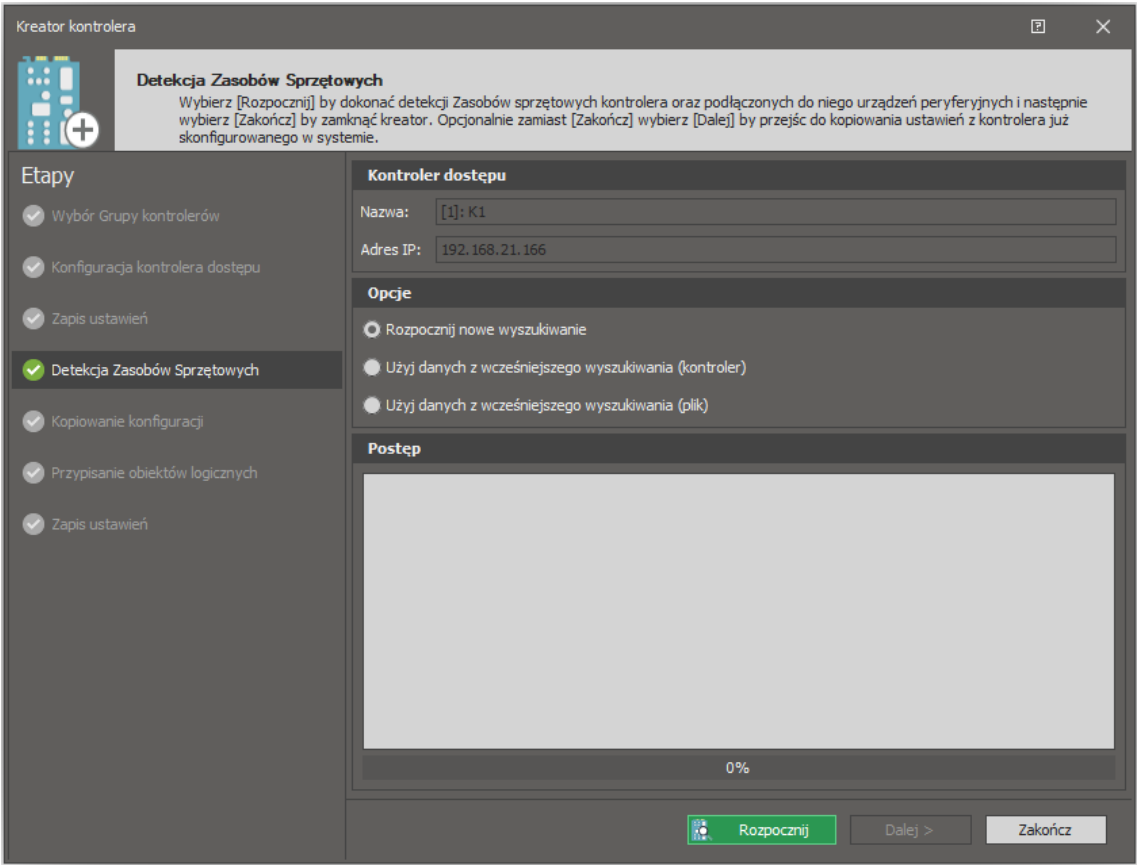

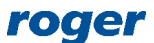

• W kolejnym oknie kliknij przycisk *Rozpocznij* by wyszukać i rozpoznać dostępne zasoby sprzętowe obejmujące kontroler i podłączone do niego urządzenie peryferyjne. Jeżeli urządzenia MCT/MCX na magistrali RS485 kontrolera nie zostały wcześniej zaadresowane to wykryty zostanie konflikt bo zgodnie z ustawieniami domyślnymi będą one miały adresy ID=100. Wybierz *Tak* by przejść do konfiguracji niskopoziomowej.

Uwaga: Ze względów bezpieczeństwa konfiguracja niskopoziomowa jest dostępna jedynie z komputera, który znajduje się w tej samej sieci lokalnej (LAN) lub prywatnej (VPN) co kontroler MC16.

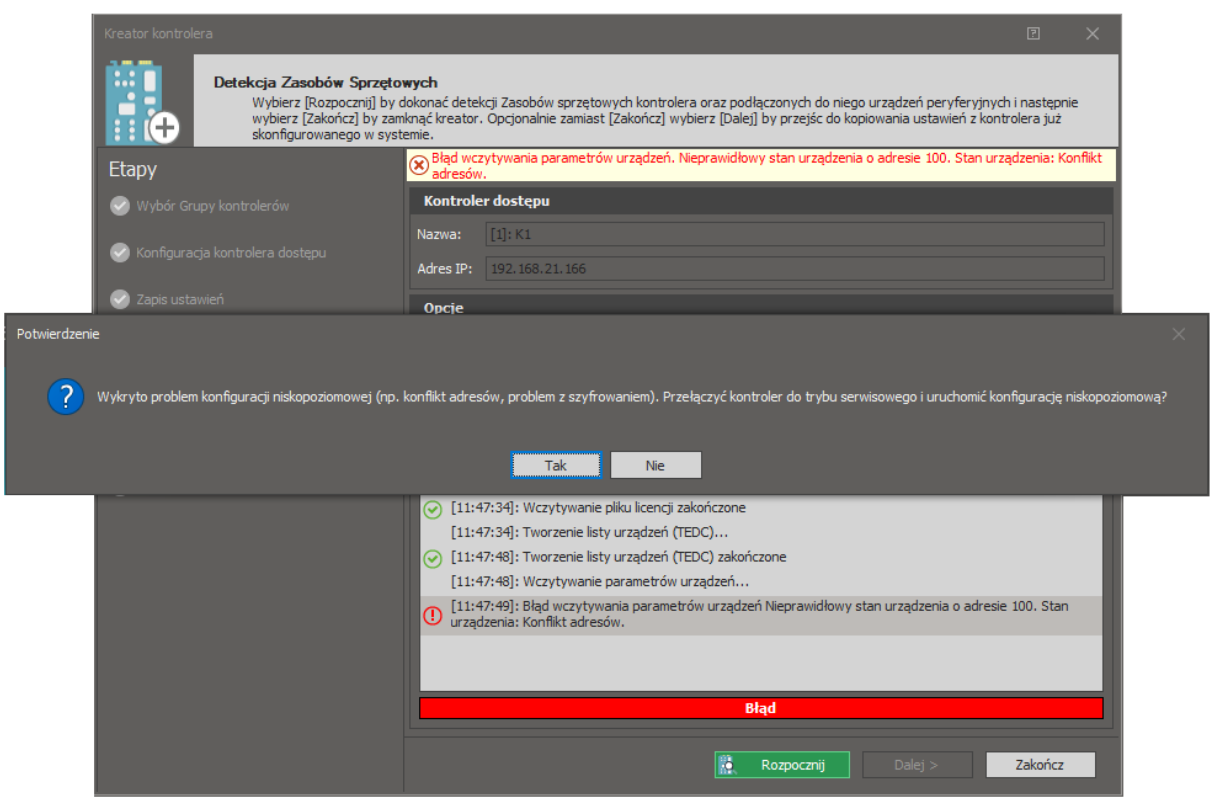

• W otwartym oknie wybierz zakładkę *Magistrala RS485* i następnie po wykryciu listy urządzeń dla każdego z nich po kolei wybierz *Konfiguruj* by przejść do ustawień niskopoziomowych danego urządzenia. W trakcie konfiguracji wybrane urządzenia miga wskaźnikami LED i wydaje dźwięki, dzięki czemu jest ono łatwo odróżnialne od pozostałych urządzeń w danym miejscu instalacji.

Uwaga: Urządzenia MCT/MCX mogą być konfigurowane z poziomu programu VISO jeżeli mają założoną odpowiednią zworkę, zwykle na stykach MEM. Więcej informacji na ten temat podane jest w ich instrukcjach instalacji.

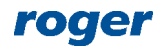

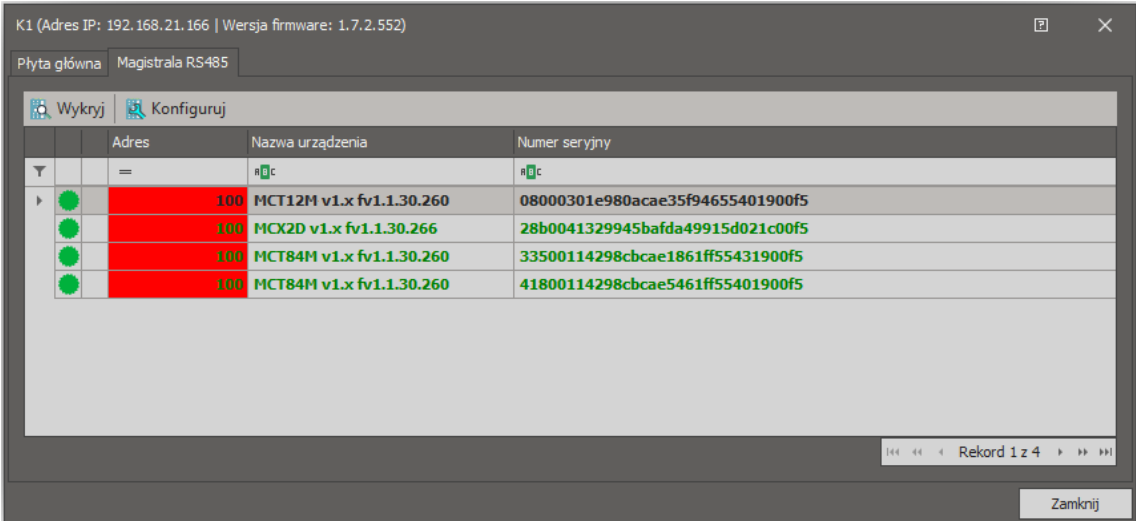

• W kolejnych oknach zmień adresy RS485 i opcjonalnie ustaw/zmień pozostałe parametry urządzeń. W ramach niniejszej noty przyjęto następujące adresy: MCX2D adres ID=100, MCT84M adres ID=105, MCT84M adres ID=106, MCT12M adres ID=107. Dopuszczalny zakres adresów to 100-115 i każde urządzenia na magistrali RS485 danego kontrolera MC16 musi mieć unikalny adres. Na koniec zatwierdź przebudowanie listy urządzeń i następnie wybierz *Zamknij* by powrócić do kreatora.

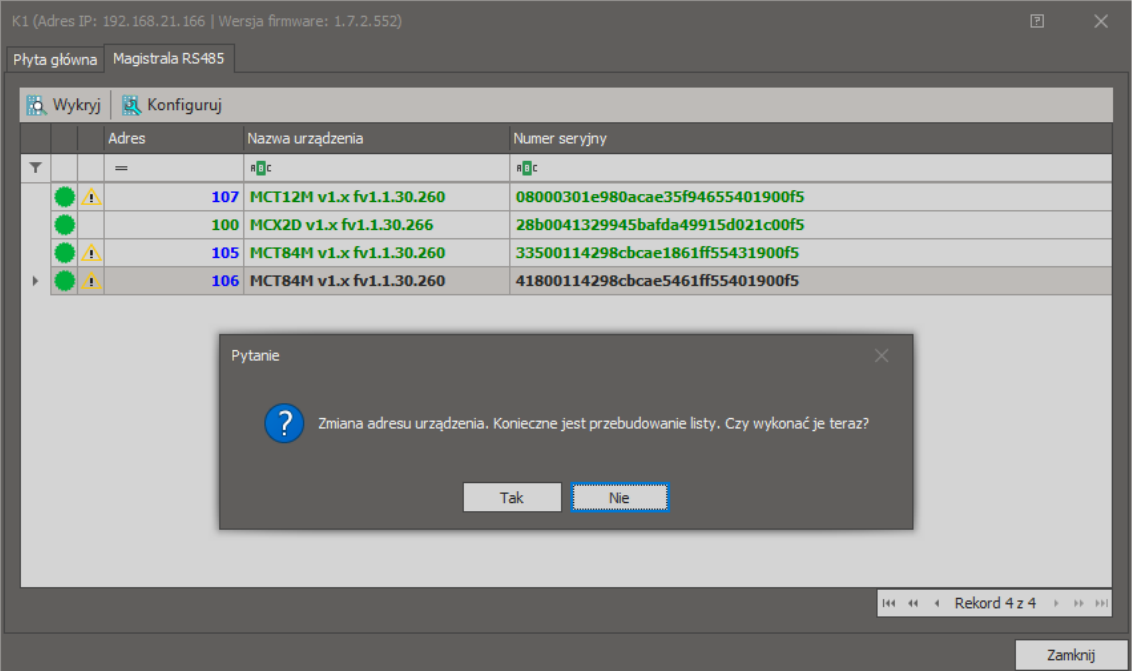

- W oknie detekcji zasobów sprzętowych wybierz *Rozpocznij* by ponownie podjąć próbę wykrycia urządzeń MCT/MCX. Po ich wykryciu wybierz *Zakończ* by zakończyć pracę kreatora. W niniejszej nocie nie będzie wykorzystywane kopiowanie konfiguracji z innego kontrolera co opcjonalnie umożliwia kreator w kolejnych krokach.
- Po odświeżeniu widoku drzewka nawigacyjnego przyciskiem  $\bullet$ , na liście widoczna będzie utworzona Grupa kontrolerów wraz wykrytym kontrolerem, jego obiektami i zasobami.

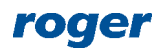

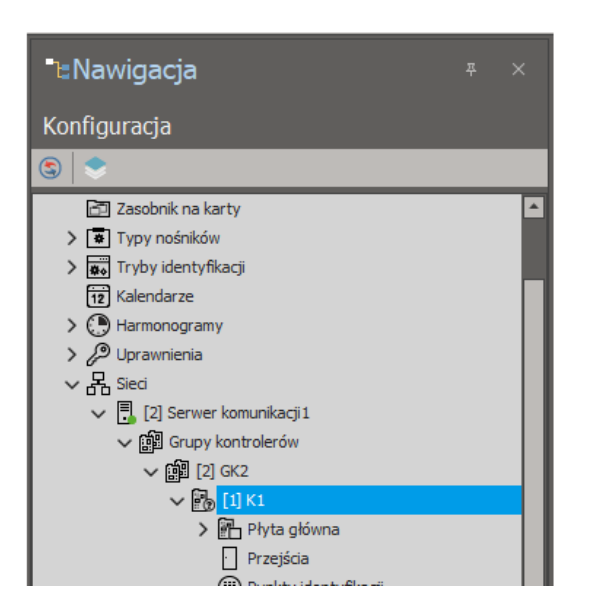

Czynności realizowane w ramach kreatora można również wykonać również ręczenie krok po kroku w drzewku nawigacyjnym programu VISO klikając prawym przyciskiem *Sieci*, tworząc Grupę kontrolerów a następnie dodając i definiując po kolei kontroler z adresem, jego klucz komunikacyjny oraz wykrywając zasoby sprzętowe. Konfigurację niskopoziomową można wywołać poprzez kliknięcie dodanego kontrolera prawym przyciskiem myszy w drzewku nawigacyjnym programu VISO i następnie wybraniu *Konfiguracja niskopoziomowa*.

### **Przejścia**

Do definiowania przejść w systemie zaleca się wykorzystanie *Kreatora przejścia*, który umożliwia utworzenie Przejścia wraz liniami wejściowymi i wyjściowymi, Punktami identyfikacji (czytnikami) oraz Uprawnieniami podstawowymi, które z kolei można przypisywać użytkownikom systemu po to by mogli oni mieć prawa dostępu na takim Przejściu.

Jeżeli wymagane jest by Uprawnienia tworzone w ramach kreatora były ograniczone czasowo to należy uprzednio zdefiniować Harmonogram(-y) typu Okresowy.

Aby zdefiniować harmonogram:

- W drzewku nawigacyjnym dwukrotnie kliknij *Harmonogramy*.
- W nowo otwartym oknie w którym widoczne są na liście dwa wbudowane harmonogramy *Zawsze* oraz *Nigdy.* Wybierz przycisk *Dodaj*
- Aby utworzyć przykładowy Harmonogram obejmujący przedziały czasowe od 8:00 do 16:00 dla dni roboczych od poniedziałki do piątku, w nowo otwartym oknie wprowadź nazwę Harmonogramu i zatwierdź przyciskiem *OK*.

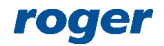

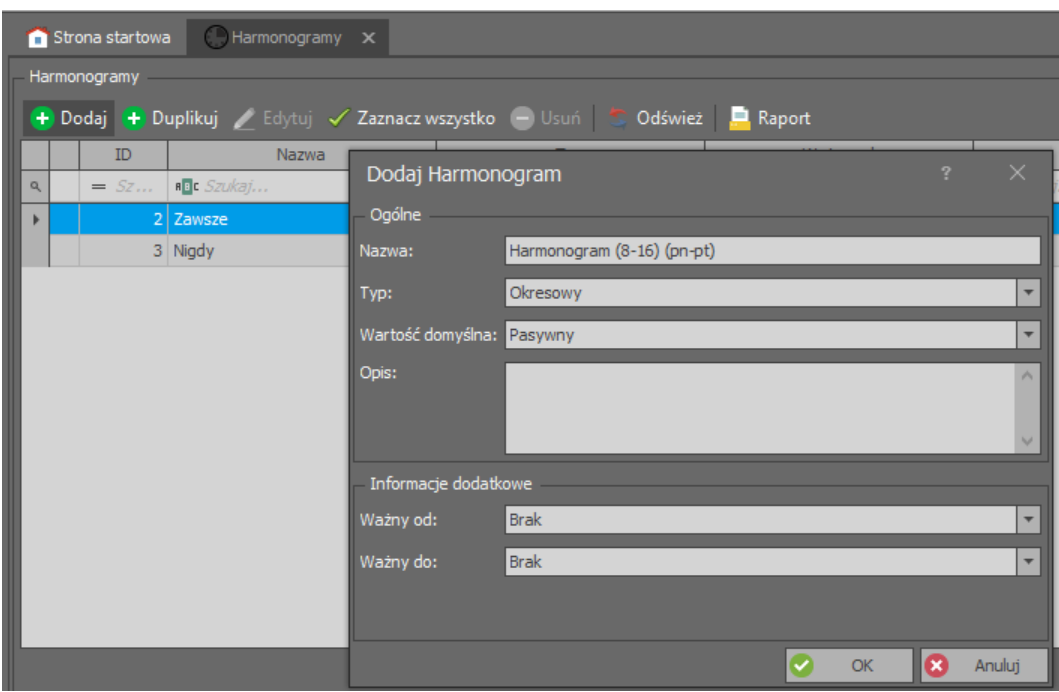

• Następnie w dolnej części ekranu wybierz zakładkę *Dni tygodnia* i przycisk *Edytuj*.

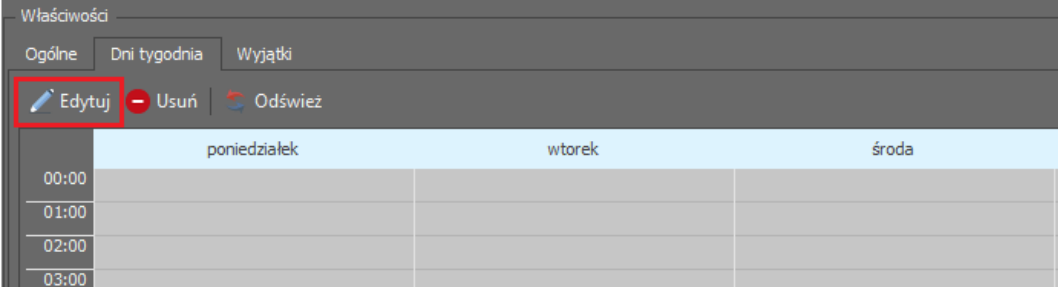

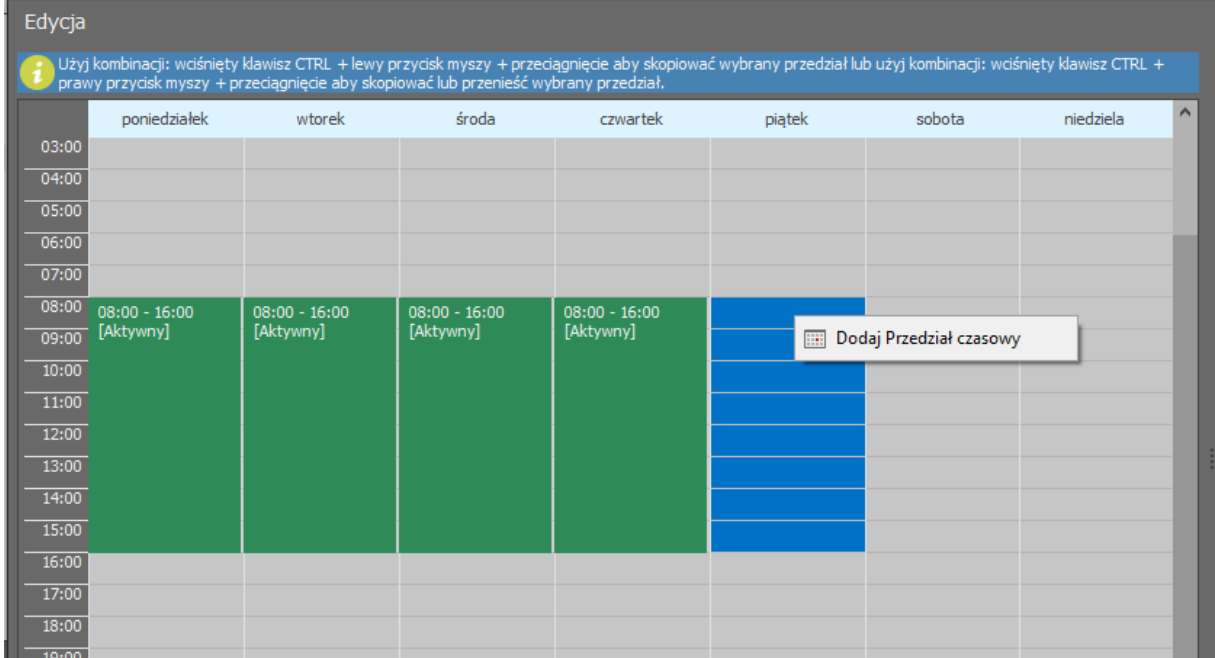

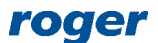

- W nowo otwartym oknie zaznacz przedział czasowy 8:00-16:00 dla poniedziałku przytrzymując wciśnięty lewy przycisk myszki a następnie kliknij prawym by wybrać polecenie *Dodaj przedział czasowy*.
- W kolejnym oknie potwierdź lub skoryguj ustawienia.
- Zdefiniuj takie same przedziały czasowe dla pozostałych dni harmonogramu tj. dla wtorku, środy, czwartku i piątku.

Aby zdefiniować Przejście za pomocą kreatora:

- Wybierz *Kreatory* w menu górnym programu VISO a następnie *Kreator przejścia*.
- W nowo otwartym oknie wybierz typ przejścia i kliknij *Dalej*. Zgodnie z podanym wcześniej schematem instalacji, Przejście 1 jest dwustronnie kontrolowane i obejmuje dwa czytniki MCT84M.

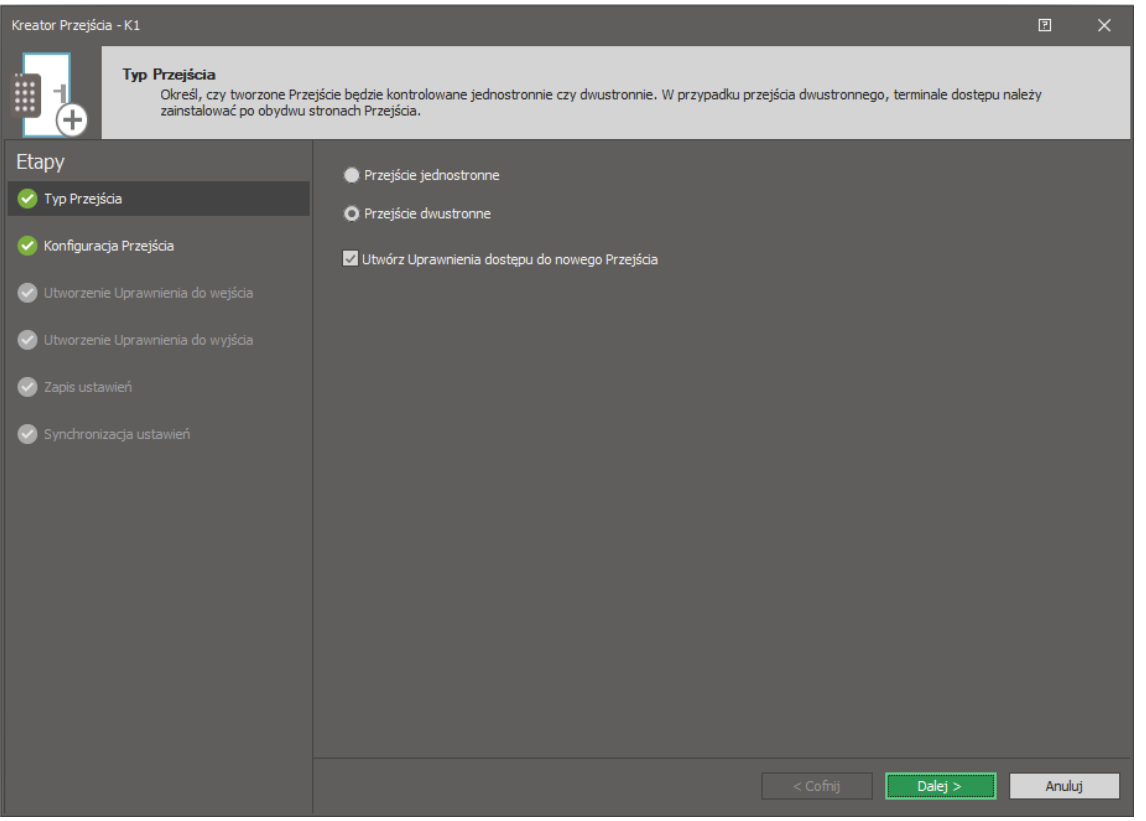

• W otwartym oknie wskaż czytniki jak też linie wejściowe i wyjściowe zgodnie z podanym wcześniej schematem i wybierz *Dalej*. Alternatywnie i opcjonalnie można wykorzystać szablon konfiguracji zaznaczając opcję *Użyj szablon konfiguracji*. W takim układzie terminale oraz linie wejściowe i wyjściowe zostaną wskazane automatycznie w sposób domyślny.

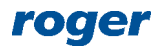

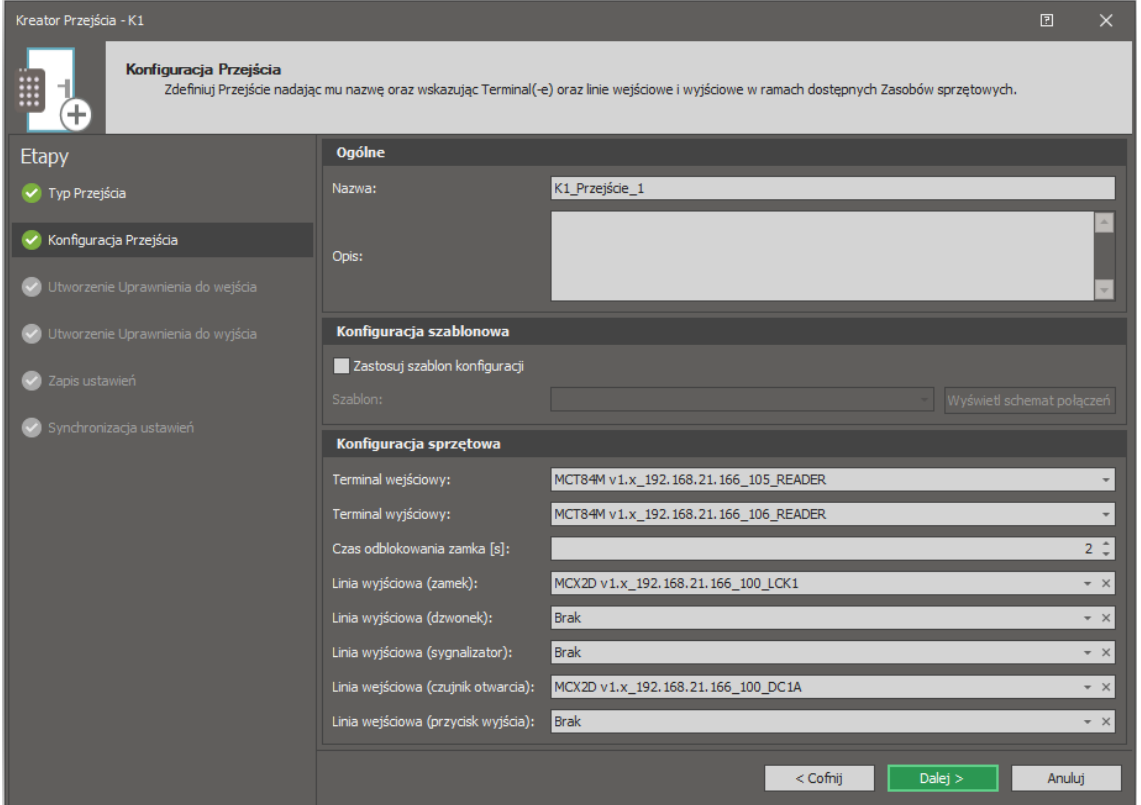

• W następnym kroku tworzone jest *Uprawnienie do wejścia* czyli uprawnienie do otwierania Przejścia 1 za pomocą czytnika wejściowego MCT84M (ID=105). Uprawnienie to będzie mogło być później przypisywane użytkownikom systemu. Jeżeli wymagane jest czasowe ograniczenie Uprawnienia to można zastosować zdefiniowany *Harmonogram (8-16) (pn-pt)*. Kliknij *Dalej*.

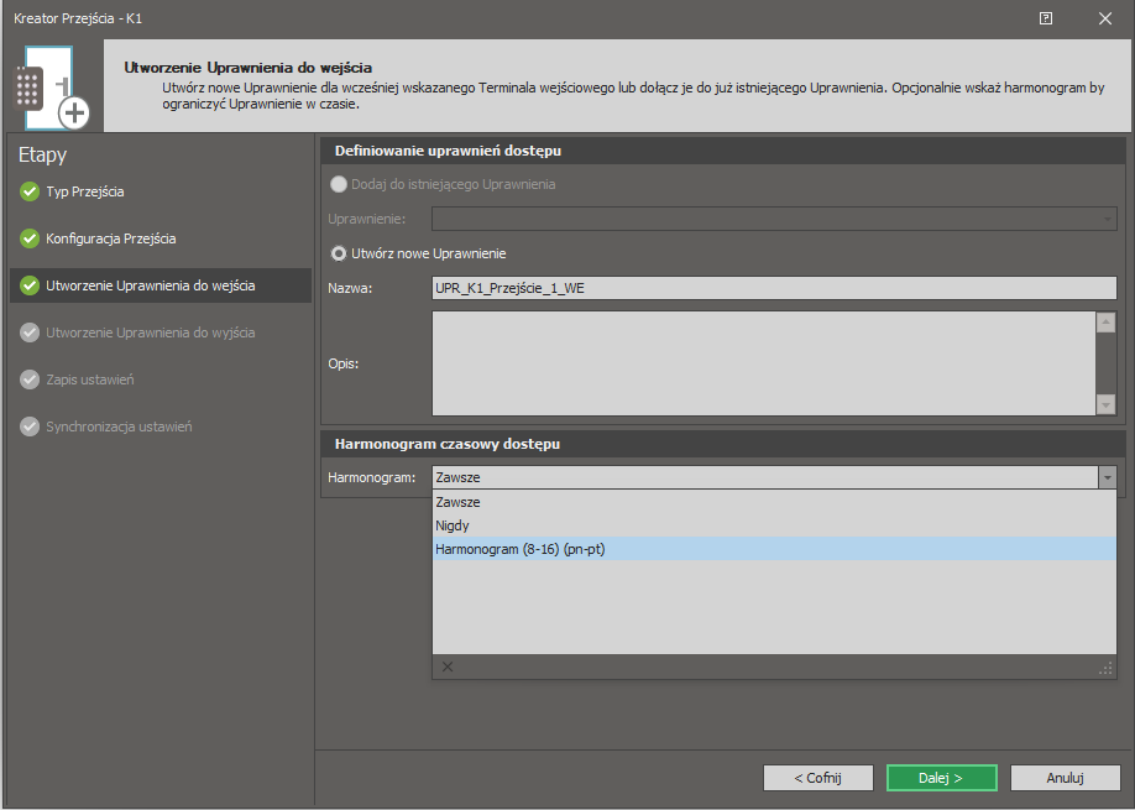

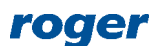

- W kolejnym oknie analogicznie tworzone jest *Uprawnienie do wyjścia* czyli Uprawnienie do otwierania Przejścia 1 za pomocą czytnika wyjściowego MCT84M (ID=106). Kliknij *Dalej*.
- W następnym oknie wybierz *Dalej* by dokonać zapisu ustawień do bazy danych i utworzyć obiekty logiczne wynikające z ustawień wprowadzonych w kreatorze.
- W ostatnim oknie kreatora wybierz przycisk *Rozpocznij* by dokonać synchronizacji czyli przesłać ustawienia do kontrolera.
- Zdefiniuj Przejście 2 w analogiczny sposób uwzględniając to, że zgodnie z podanym wcześniej schematem jest to przejście kontrolowane jednostronnie co oznacza, że wskazywany jest jeden czytnik i dodatkowo linia wejściowa do podłączenia przycisku wyjścia oraz tworzone jest jedno uprawnienie.

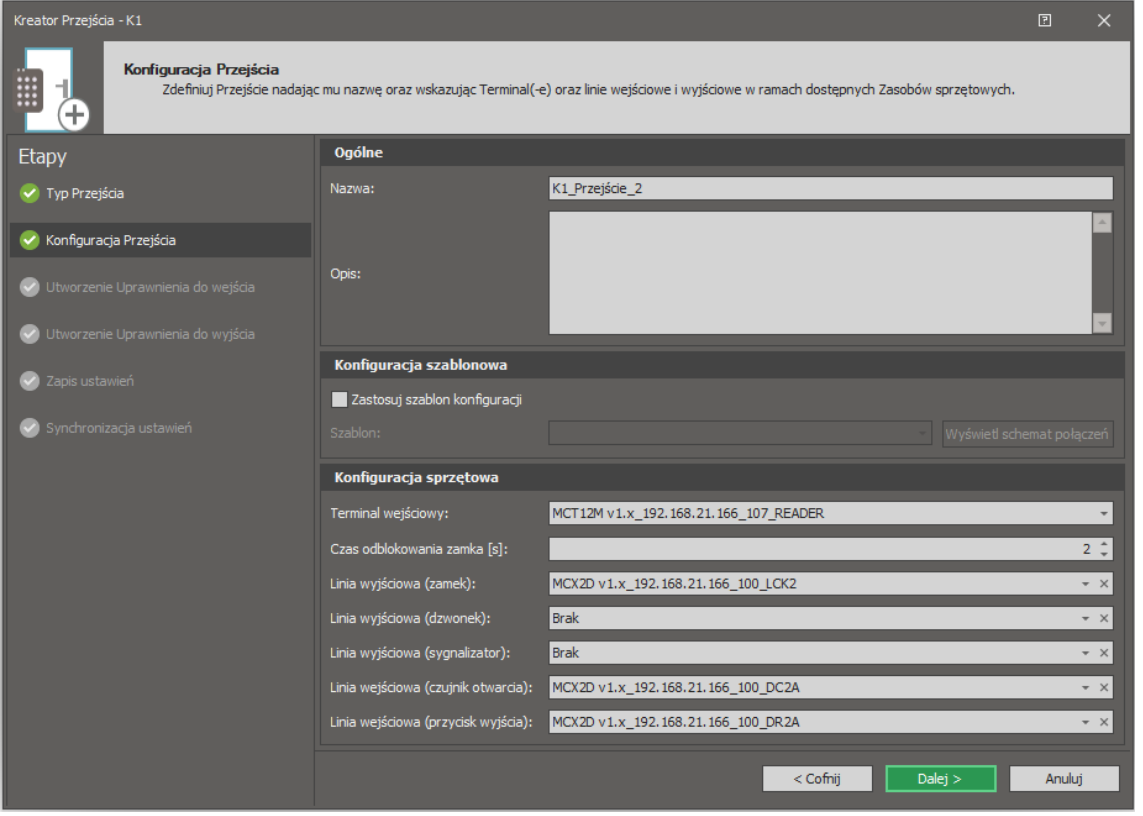

Alternatywnie w obrębie drzewka nawigacyjnego programu VISO można ręcznie definiować Przejścia wraz z liniami wejściowymi i wyjściowymi jak też definiować Punkty identyfikacji wraz z czytnikami i przypisywać je do Przejścia. Struktura powiązań obiektów Przejścia 1 oraz obiektów Przejścia 2 utworzonych w ramach kreatora jest zgodna z poniższymi schematami blokowymi.

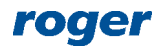

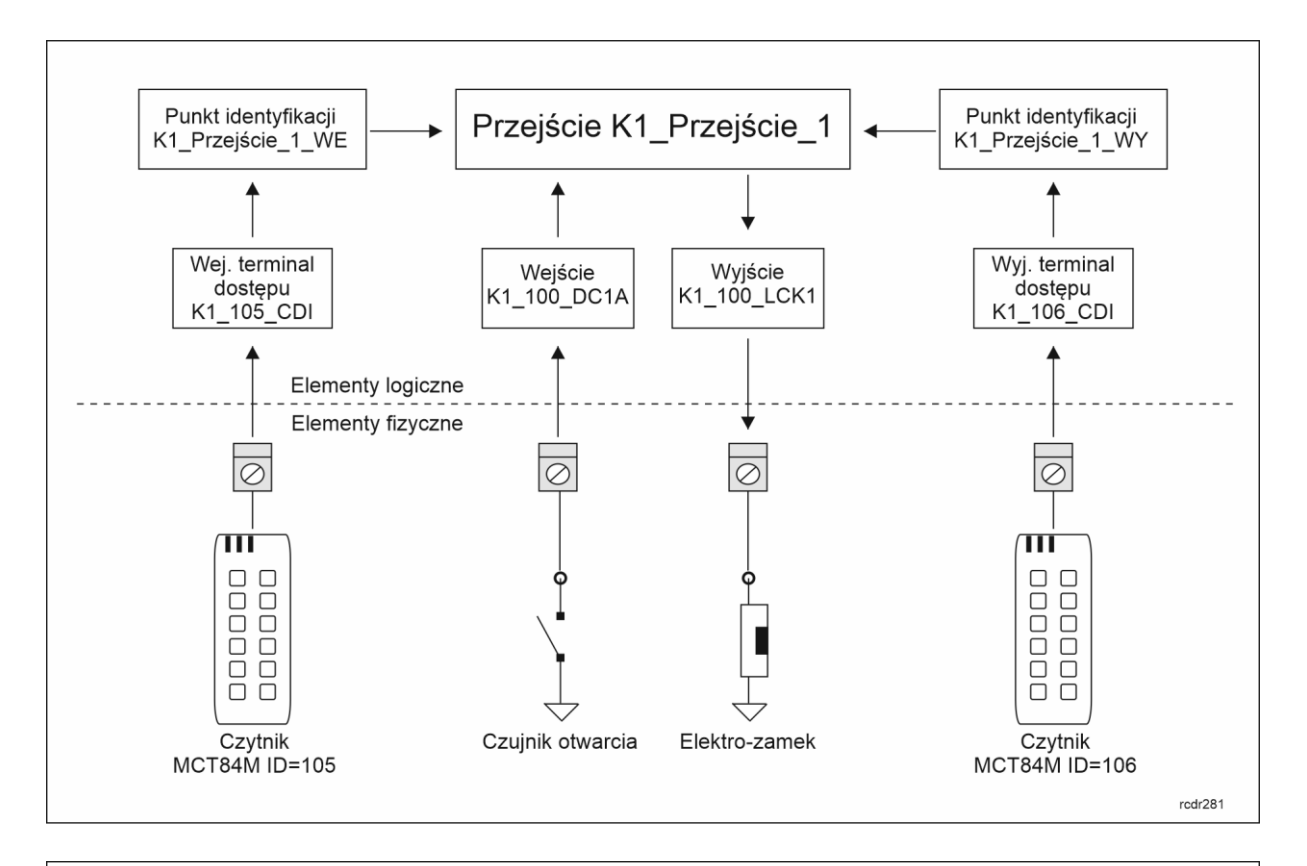

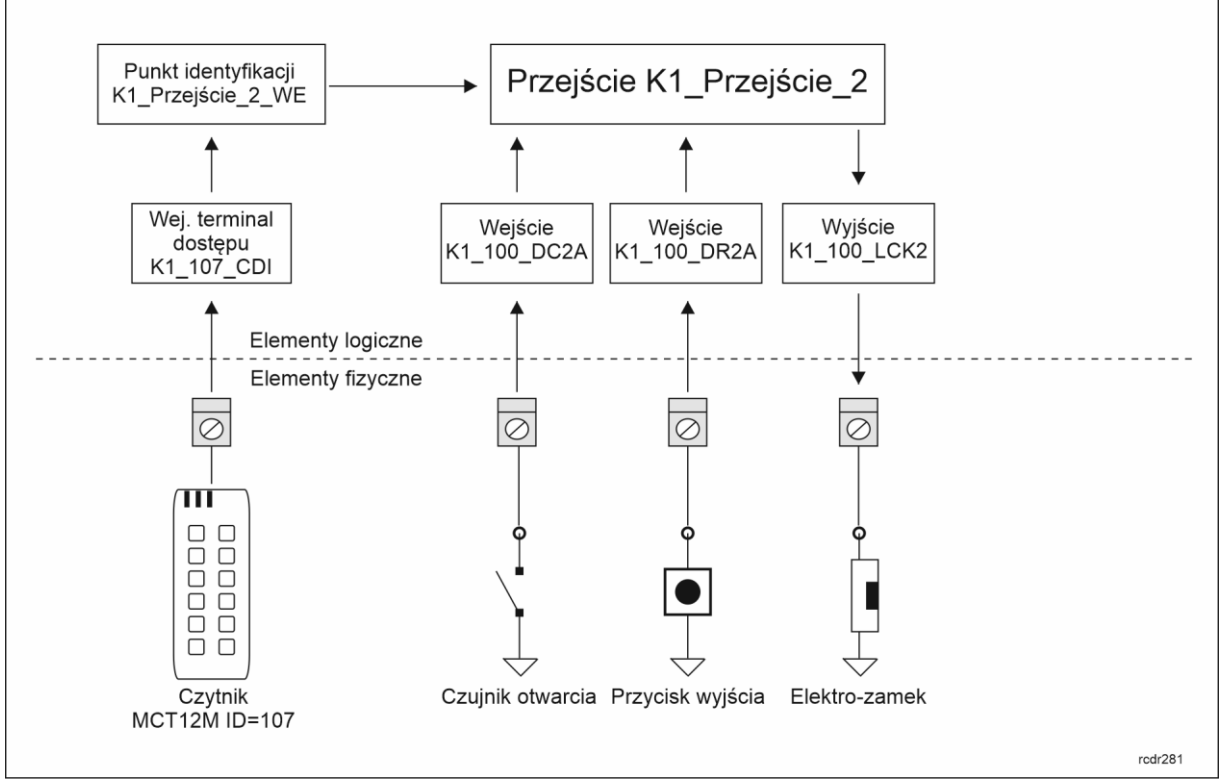

## **Użytkownicy**

Do definiowania, edytowanie oraz usuwania użytkowników systemu KD można wykorzystać kreatory programu VISO.

Aby zdefiniować użytkownika za pomocą kreatora:

• Wybierz *Kreatory* w menu górnym programu VISO a następnie *Dodaj Osobę online*.

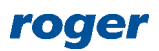

• W nowo otwartym oknie wprowadź nazwę oraz imię i nazwisko osoby. Opcjonalnie można przypisać osobie zdjęcie klikając prawym przyciskiem myszki obszar *Brak zdjęcia* i wybierając jedno z dostępnych poleceń. Kliknij *Dalej*.

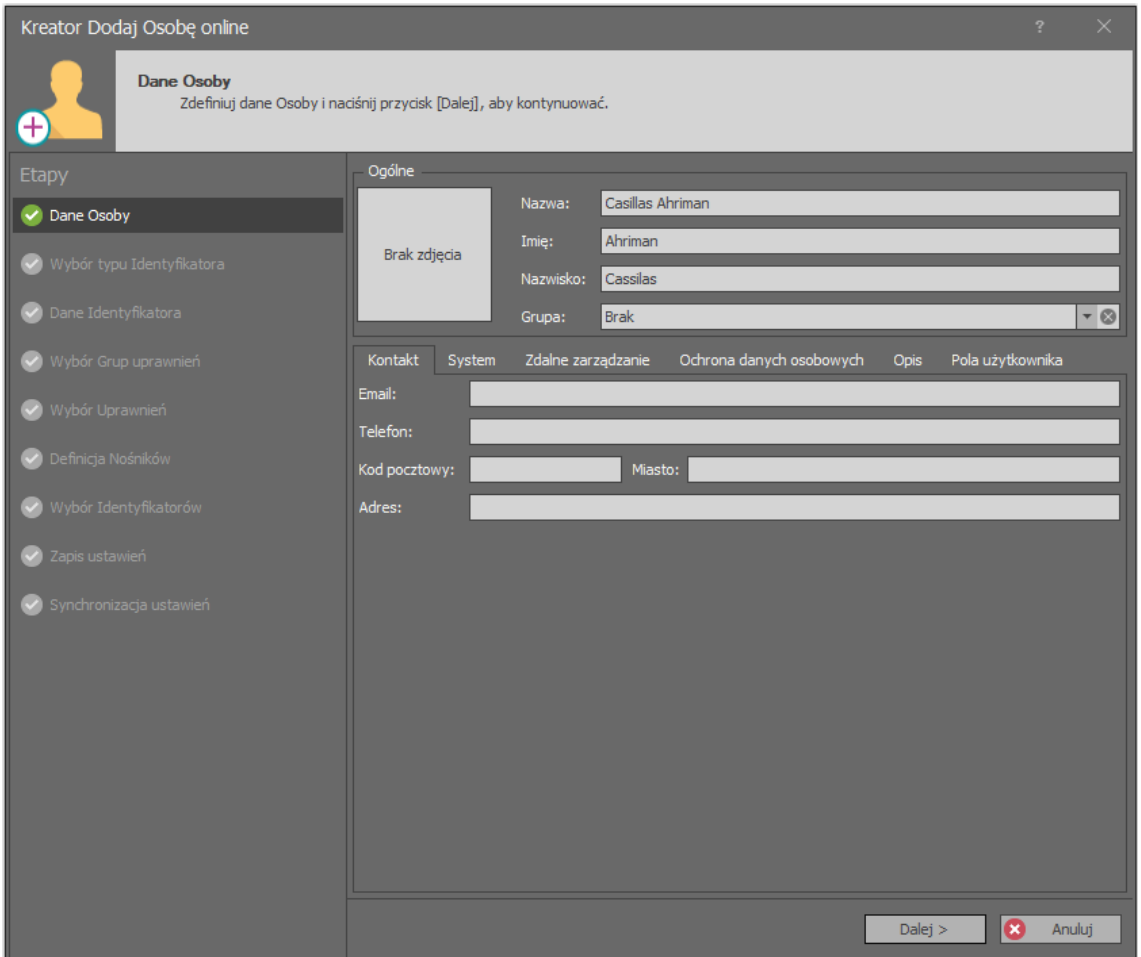

• W kolejnym oknie wybierz *Utwórz nowy identyfikator* i następnie *Dalej*.

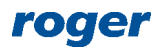

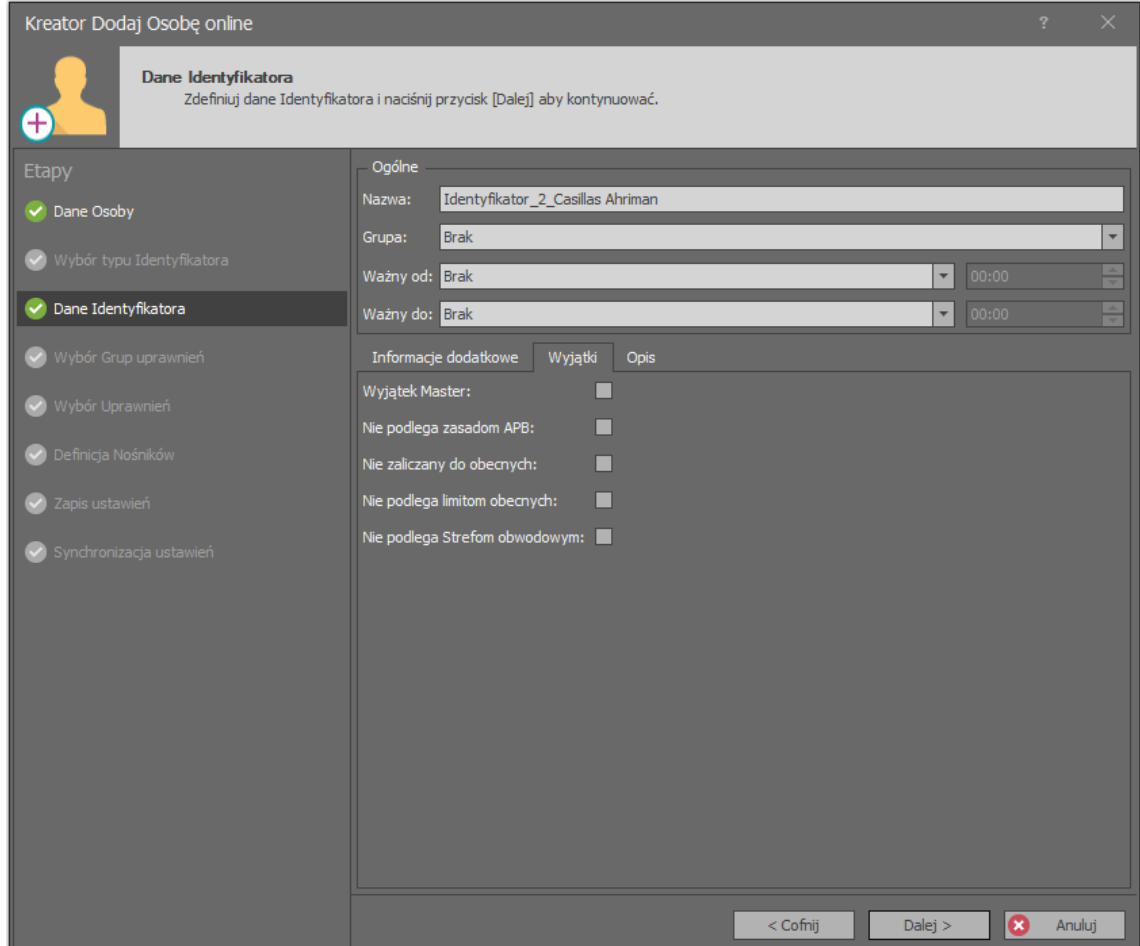

- W następnym oknie istnieje możliwość określenie przedziału ważności Identyfikatora. Opcjonalnie w zakładce *Wyjątki* możliwe jest wskazanie przywilejów dla Identyfikatora. Zaznaczenie opcji *Wyjątek Master* oznacza że użytkownik uzyska wszystkie możliwe Uprawnienia w systemie zarówno w zakresie dostępu jak i przezbrajania oraz innych funkcji systemu. Wybierz *Dalej*.
- W kolejnym oknie możliwe jest przypisanie Grup uprawnień jeżeli zostały one wcześniej utworzone. Uprawnienia można grupować rozwijając polecenie *Uprawnienia* w drzewku nawigacyjnym programu VISO i następnie wybierając polecenie *Grupy Uprawnień*. Celem grupowania jest ułatwienie przypisywania typowych Uprawnień użytkownikowi (np. do przejść wspólnych) tak żeby nie trzeba było ich za każdym razem wskazywać indywidualnie gdy użytkownik jest definiowany w systemie. W niniejszej nocie nie zostało zastosowane grupowanie więc wybierz *Dalej*.
- W następnym oknie możliwe jest przypisanie indywidualnych Uprawnień. W systemie utworzonym w ramach niniejszego przewodnika istnieją trzy Uprawnienie dostępu, oddzielnie dla każdego czytnika. Zaznacz wszystkie Uprawnienia by użytkownik mógł uzyskiwać dostęp na obu Przejściach korzystając z dostępnych czytników i wybierz *Dalej*.

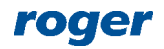

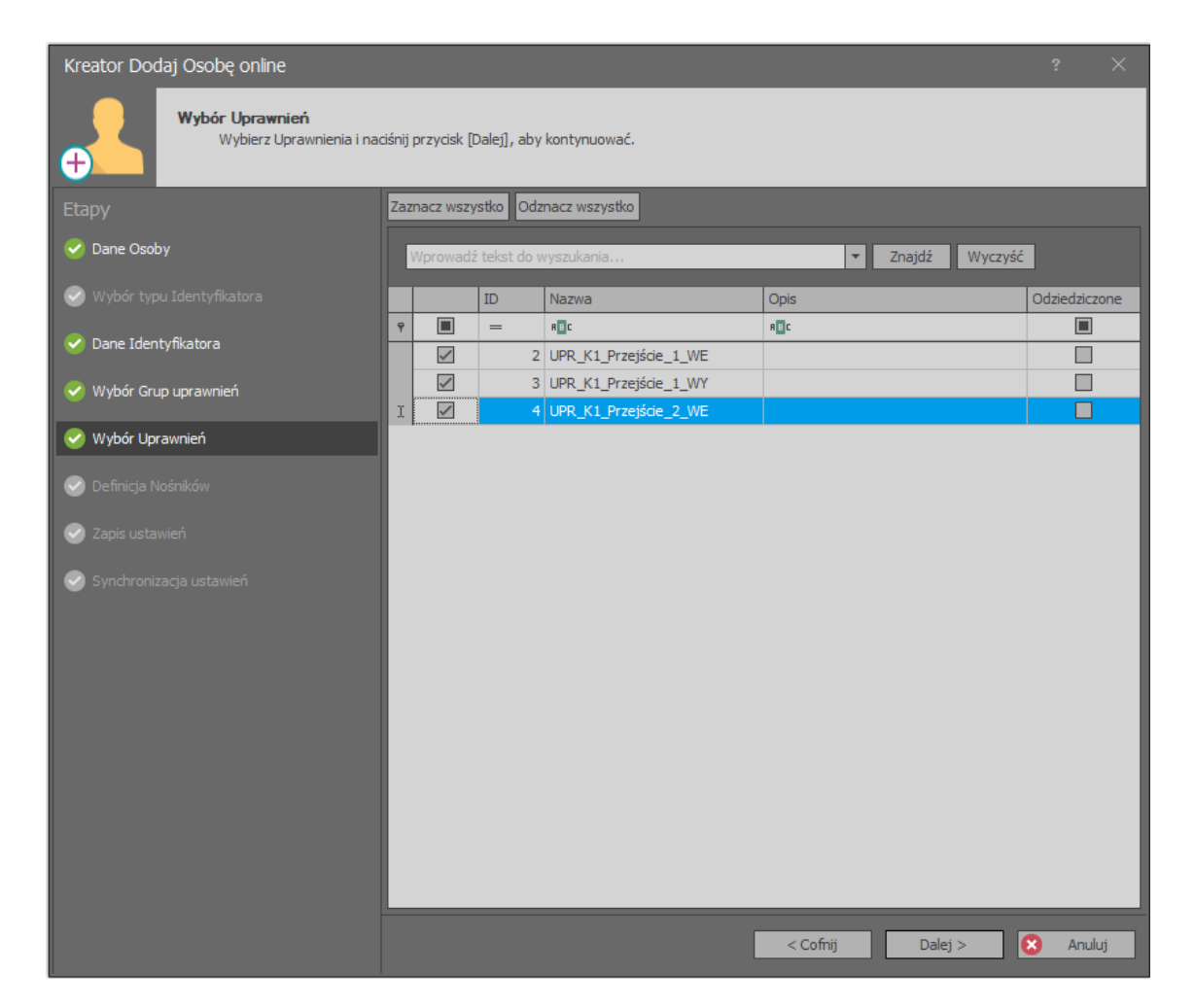

• W kolejnym oknie rozpocznij definiowanie Nośników wybierając przycisk *Dodaj*.

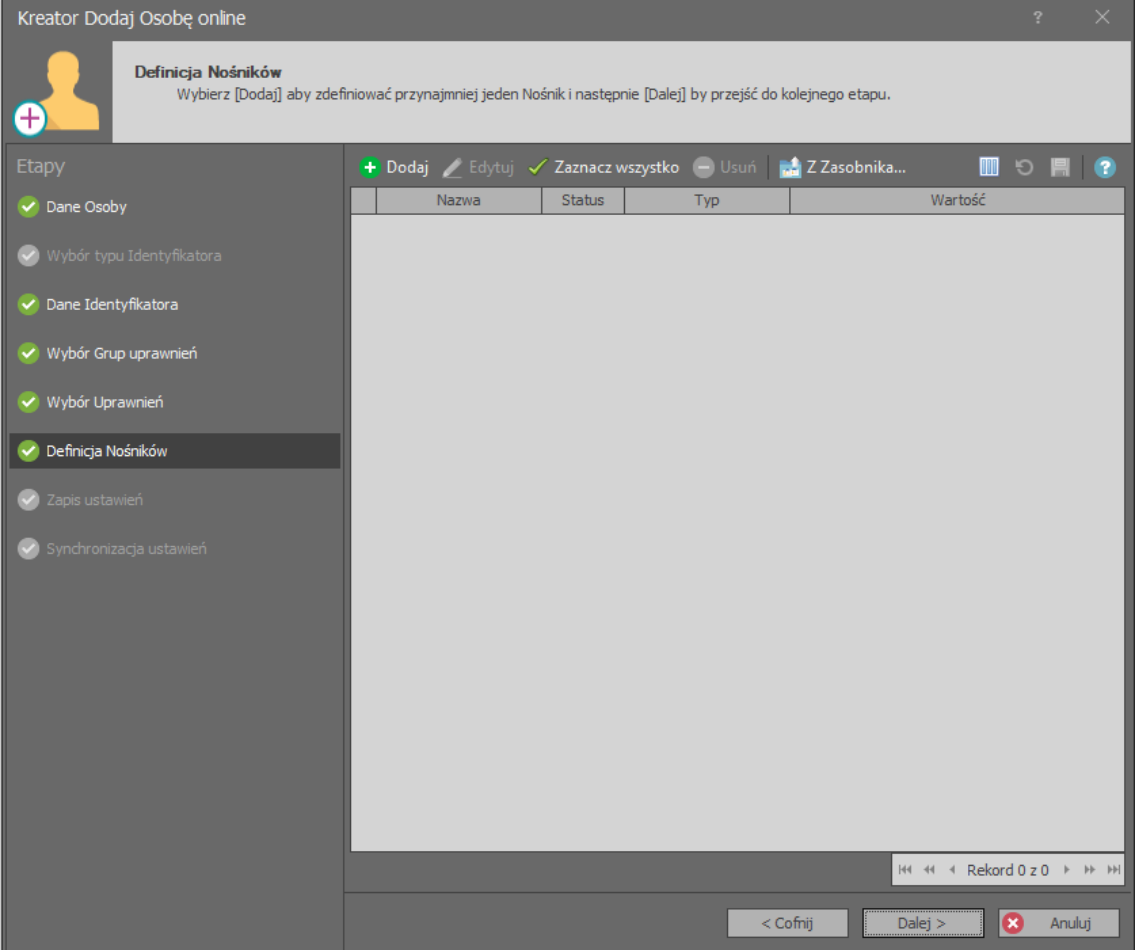

• W przypadku karty zbliżeniowej wybierz przycisk *Odczytaj z czytnika*. Alternatywnie numer karty może zostać wprowadzony ręcznie w polu *Wartość (DEC)* jeżeli jest znany.

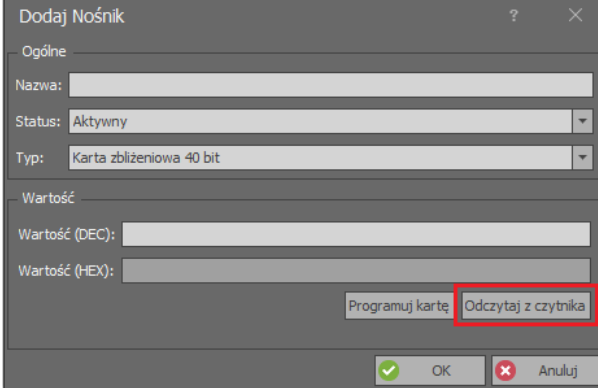

• W nowo otwartym oknie wybierz *Rodzaj czytnika*. Lista urządzeń w przypadku opcji *Czytnik USB* jest pusta jeżeli do komputera nie jest podłączony czytnik administratora serii RUD (np. RUD-3). Czytniki systemowe to czytniki MCT podłączone do kontrolera. Po wybraniu czytnika *K1\_Przejście\_1\_WE* odczytaj kartę na czytniku MCT84M (ID=105) tak by numer karty wyświetlił się w polu *Odczytany numer*.

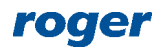

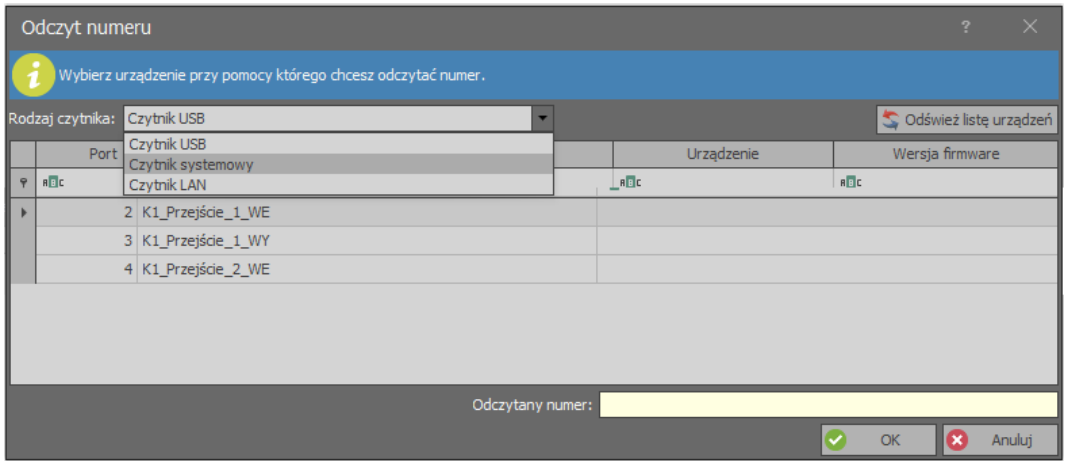

• Kliknij *OK* i ponownie *OK* by zatwierdzić kartę i powrócić do okna definiowania nośników. Wybierz jeszcze raz przycisk *Dodaj* by zdefiniować kolejny Nośnik. W przypadku kodu PIN zamiast typu *Karta zbliżeniowa 40 bit* wybierz *PIN*.

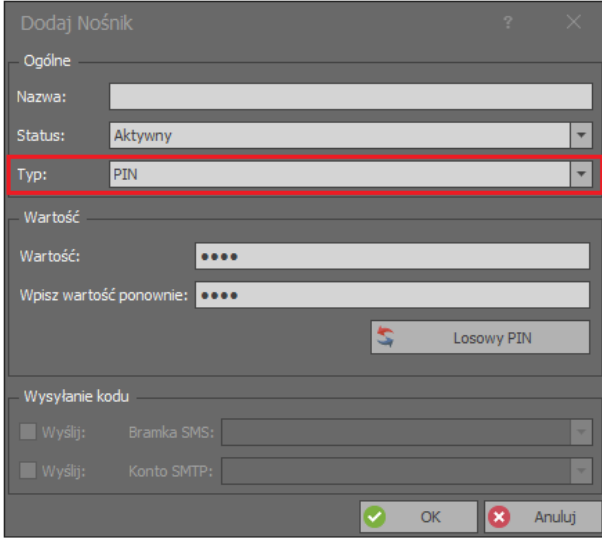

- Wprowadź PIN (np. 1234) w polu *Wartość* oraz w polu *Wpisz wartość ponownie*. Kliknij *OK* by zatwierdzić kod i powrócić do okna definiowania nośników. Kliknij *Dalej* by przejść do kolejnego etapu.
- W następnym oknie wybierz *Dalej* by dokonać zapisu ustawień do bazy danych i utworzyć obiekty logiczne wynikające z ustawień wprowadzonych w kreatorze.
- W ostatnim oknie kreatora wybierz przycisk *Synchronizuj* by przesłać ustawienia do kontrolera specjalną metodą nie wywołującą przerwy w jego pracy. Jeżeli przycisk *Synchronizuj* jest wyszarzony i niedostępny to wybierz *Zakończ* a następnie prześlij pełną konfigurację do systemu klikając prawym przyciskiem myszki *Sieci* w drzewku nawigacyjny programu VISO, a potem *Synchronizuj* i *Rozpocznij*.

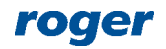

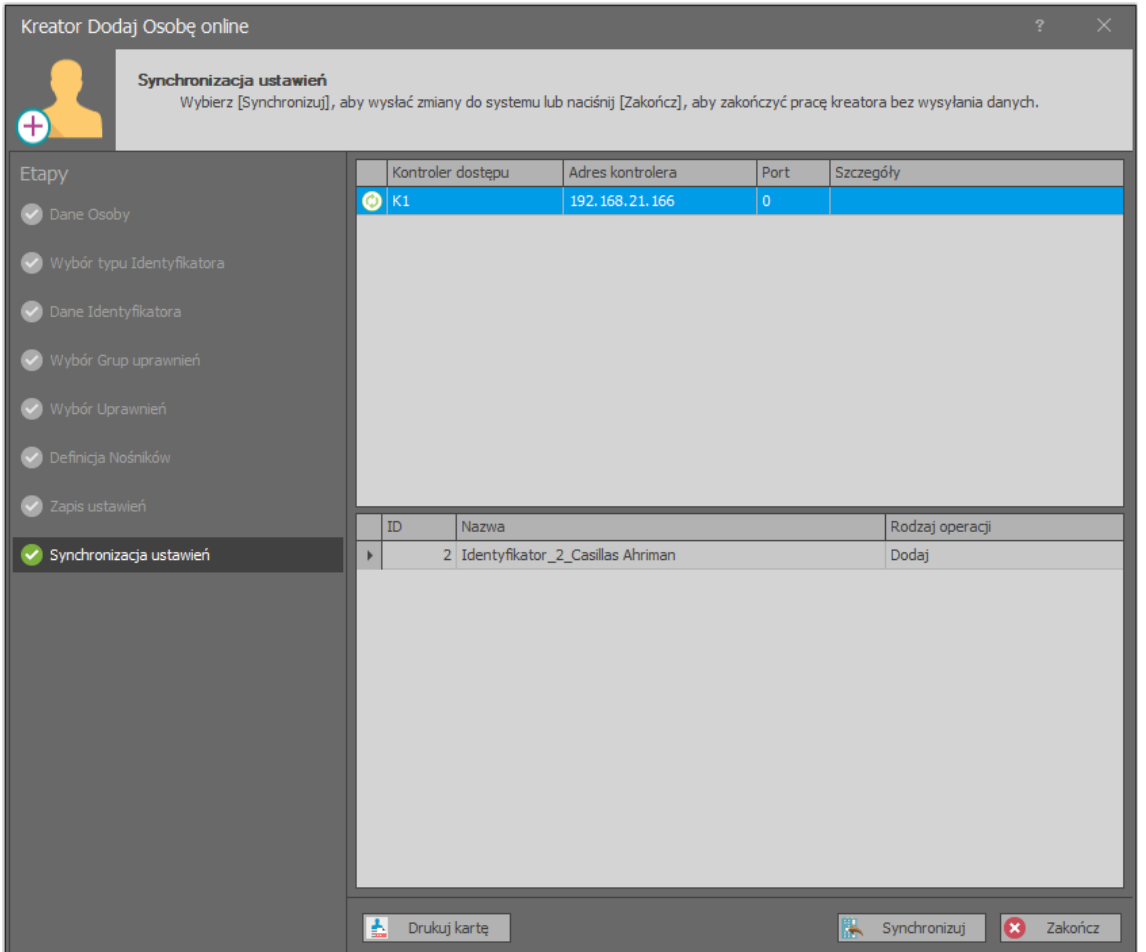

• Zweryfikuj działanie karty oraz PIN-u na dowolnym czytniku. Powinny one załączać linie wyjściowe LCK1 i LCK2 na ekspanderze MCX2D, do których powinny być podłączone zamki drzwi. Po wprowadzeniu kodu PIN zatwierdź go klawiszem # na klawiaturze czytnika.

Edycji oraz usuwania użytkowników można dokonywać za pomocą dwóch pozostałych kreatorów tj. *Edytuj Osobę online* oraz *Usuń Osobę online*.

Alternatywnie, Użytkowników, Identyfikatory, Uprawnienia jak też Nośniki można definiować ręcznie w obrębie drzewka nawigacyjnego programu VISO. Struktura powiązań pomiędzy utworzonymi za pomocą kreatora obiektami Użytkownika Casillas Ahriman jest zgodna z poniższym schematem.

W systemie RACS 5 v2 wprowadzono dodatkową metodę szybkiego definiowania użytkownika w jednym oknie. Kreator *Dodaj Osobę szybko* jest dostępny w ramach sekcji *Ulubione* na ekranie startowym programu VISO oraz w oknie Osób w ramach przycisku *Dodaj*. Więcej informacji na temat użytkowników podano w nocie aplikacyjnej AN051.

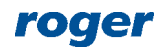

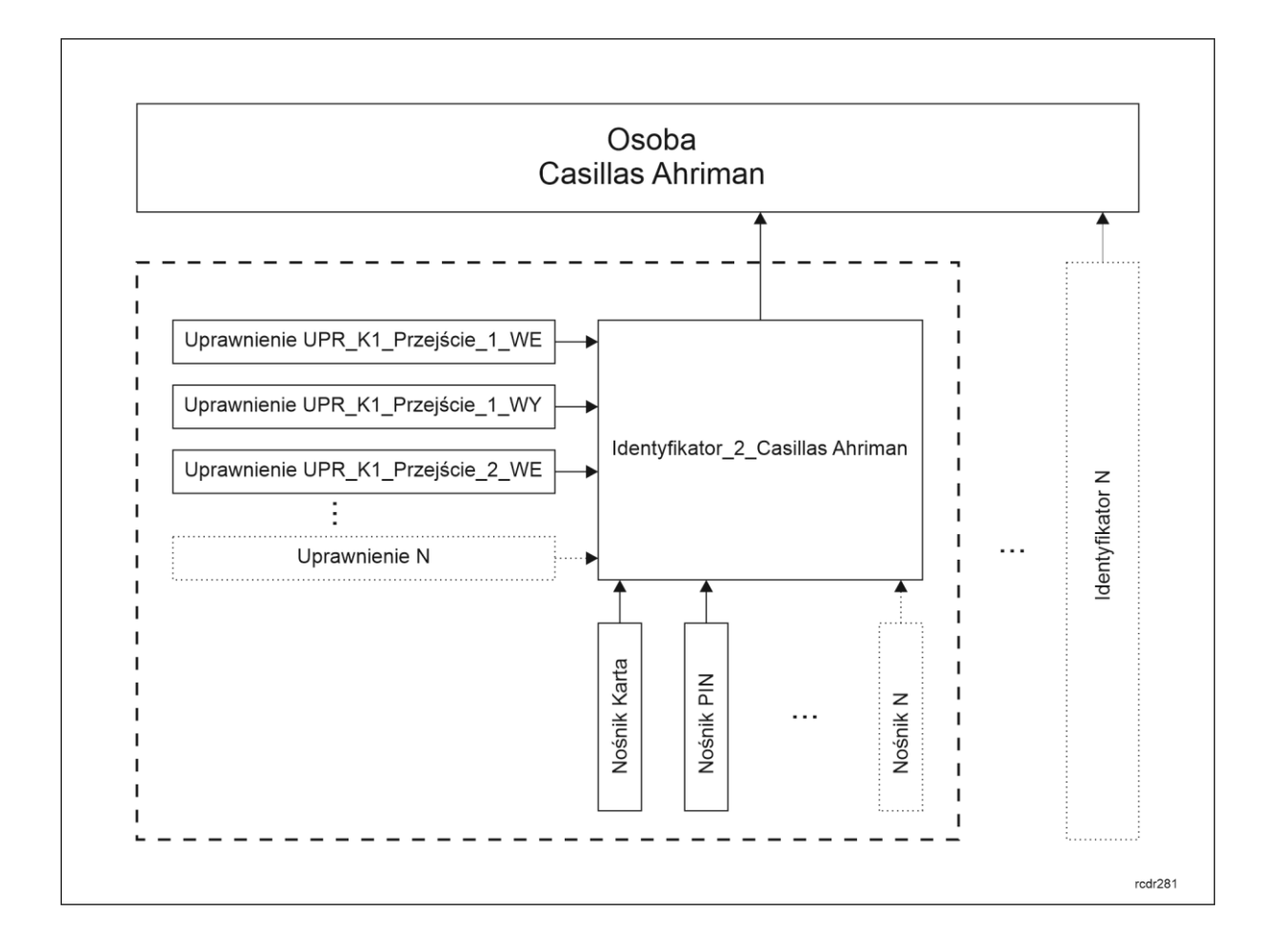

# *Diagnostyka*

## **Urządzenia systemu**

W systemie z wykrytymi kontrolerami i urządzeniami peryferyjnymi (MCT, MCX) istnieje możliwość:

- weryfikacji bieżącego połączenie z urządzeniami
- sprawdzenia stanu linii wejściowych
- załączenia linii wyjściowych
- konfiguracji niskopoziomowej z programu VISO

Dostępne narzędzia służą do diagnostyki systemu w trakcie jego instalacji i do weryfikacji zgodności faktycznych połączeń kablowych z projektem. Mogą one być też wykorzystywane do diagnostyki systemu w czasie awarii.

Aby uzyskać dostęp do narzędzi diagnostycznych:

- W drzewku nawigacyjnym programu VISO rozwiń *Sieci*, dany Serwer komunikacji, Grupy kontrolerów i następnie dwukrotnie kliknij daną grupę.
- W otwartym oknie wybierz zakładkę *Kontrolery dostępu*

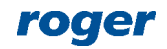

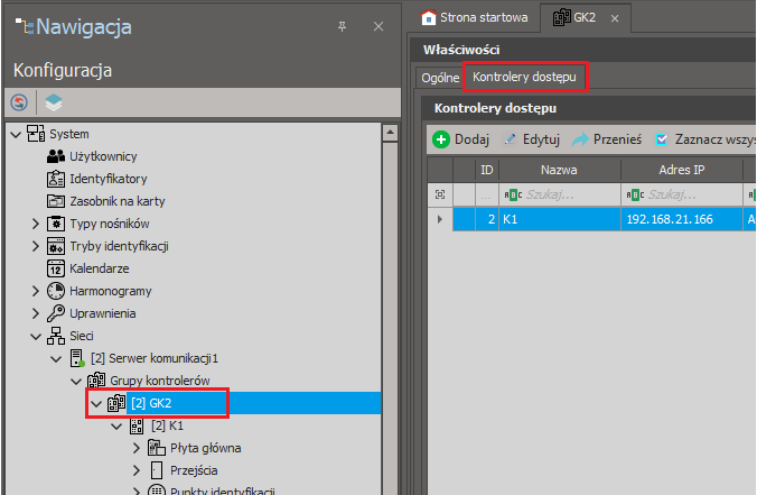

• Wybierz kontroler i w oknie po prawej wybierz zakładkę *Zasoby sprzętowe*.

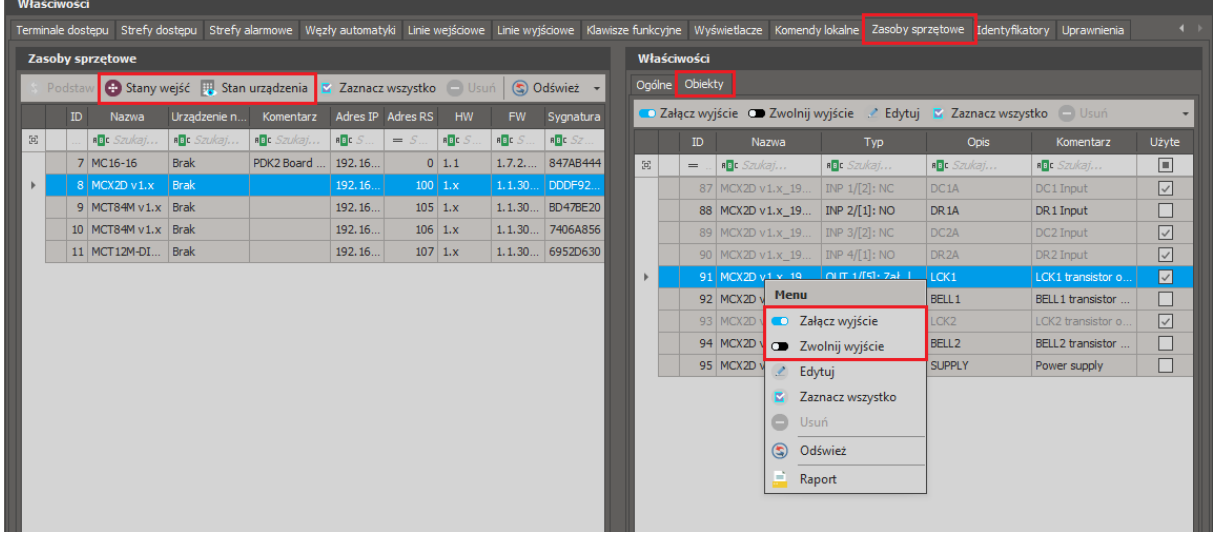

- Skorzystaj z poleceń *Stany wejść* i *Stan urządzenia*.
- Po prawej stronie wybierz zakładkę *Obiekty* by uzyskać dostęp do okna w którym można zdalnie załączać linie wyjściowe.

Te same narzędzia są również dostępne w oknie, które jest wyświetlane po dwukrotnym kliknięciu polecenia *Zasoby sprzętowe* danego kontrolera w drzewku nawigacyjnym programu VISO.

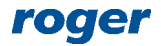

**Kontakt: Roger sp. z o.o. sp.k. 82-400 Sztum Gościszewo 59 Tel.: +48 55 272 0132 Faks: +48 55 272 0133 Pomoc tech.: +48 55 267 0126 Pomoc tech. (GSM): +48 664 294 087 E-mail: [pomoc.techniczna@roger.pl](mailto:biuro@roger.pl) Web: [www.roger.pl](http://www.roger.pl/)**

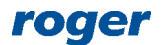